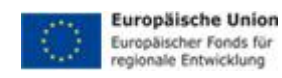

# VisKon V11 Novinky

#### **Vydavatel**

WETO AG Muth 2 D-94104 Tittling Telefon: +49 8504 / 9229-292 Internet: [www.weto-software.cz](http://www.weto-software.cz/) [www.weto.de](http://www.weto.de/)

Telefax: +49 8504 / 9229-19 eMail:  $\frac{info@weto-software.cz}{info@weto-software.cz}$  $\frac{info@weto-software.cz}{info@weto-software.cz}$  $\frac{info@weto-software.cz}{info@weto-software.cz}$  [www.weto-software.cz](http://www.weto-software.cz/)

#### **Upozornění**

V této příručce jsou popsány funkce nejnovější verze programu VisKon V11. Proto se může stát, že se některé funkce ve Vámi instalovaném programu neobjevují (např. LigniKon).

#### **Autorské právo**

Upozorňujeme, že názvy softwaru a hardwaru, uvedené v této příručce a názvy značek příslušných výrobců obecně podléhají ochraně.

Veškeré údaje a programy uvedené v této knize byly sestaveny a zpracovány s maximální pečlivostí a byly reprodukovány při dodržení kontrolních opatření. Přesto nelze zcela vyloučit chyby.

Údaje a data obsažené v této dokumentaci mohou být změněny bez předchozího upozornění. Za dodržení všech autorských práv nese odpovědnost uživatel.

Je možné, že společnost WETO AG je vlastníkem práv k patentům nebo přihlášeným patentům, značek, autorských práv nebo jiných duševních vlastnictví, která se vztahují k odbornému obsahu nebo metodám tohoto dokumentu a softwarového programu. Poskytnutí tohoto dokumentu Vás neopravňuje ke vznesení nároku na tyto patenty, značky, autorská práva nebo na jiná duševní vlastnictví.

Platí naše všeobecné obchodní podmínky, viz [www.weto.de.](http://www.weto.de/) 

© 2018 WETO AG. Všechna práva vyhrazena.

Jiné názvy produktů a firem uvedené v tomto dokumentu jsou pravděpodobně značkami ve vlastnictví příslušného vlastníka.

Tento dokument byl vytvořen ve spolupráci s WETO AG distributorem, firmou STACON, Trenčín[. www.stacon.sk](https://www.weto.software/www.stacon.sk)

# **OBSAH**

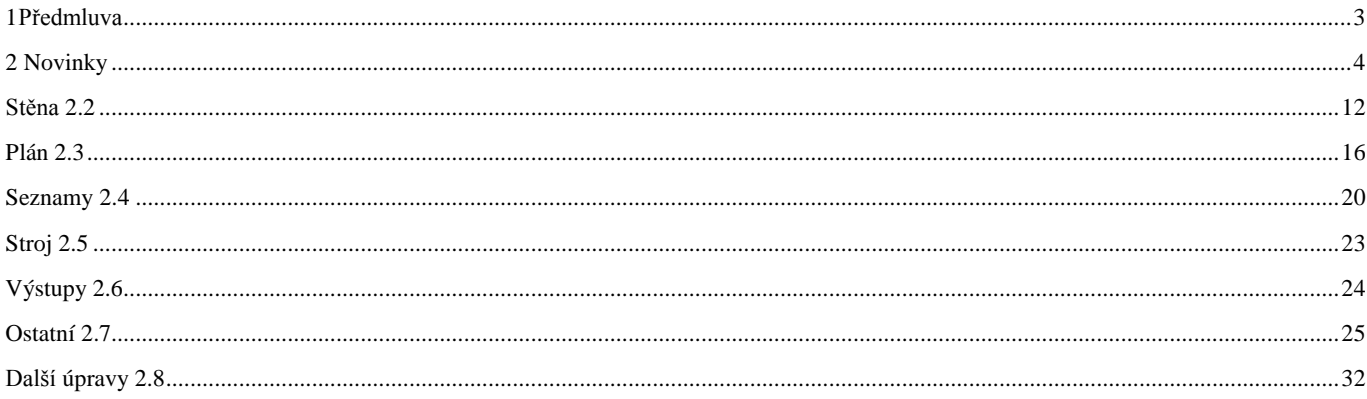

# 1 PŘEDMLUVA

V úvodu bychom Vám rádi poděkovali za to, že jste se rozhodli zakoupit náš software i za Vaši důvěru.

Snažili jsme se, aby bylo možné náš program ovládat co nejjednodušeji i přes jeho výkonnost a flexibilitu.

Tato příručka Vám má pomoci k rychlému seznámení se s programem. Na tomto místě bychom Vás rádi upozornili, že náš program je komplexní systém, který trvale měníme a vyvíjíme. Z tohoto důvodu je možné, že tlačítka která jsou zobrazena v příručce, nejsou naprosto totožná se skutečnými tlačítky v programu.

### **1.1 UPOZORNĚNÍ!**

.

Vzhledem k tomu, že program VisKon je v trvalém vývoji, nemusejí být tlačítka a funkce shodné s Vaší verzí. Může se také stát, že určité funkce, které jsou v programu uloženy jako tlačítka, zatím nejsou funkční. Pro získání bližších informací se obraťte na naše servisní oddělení.

### **1.2 TECHNICKÁ PODPORA**

Pokud máte potíže s programem, zkuste nejprve použít online nápovědu nebo hledejte v příručce, zda v ní není popsán daný problém a jeho řešení. Různé informace můžete také získat v příkladech a cvičných projektech (Otevřít projekt, soubor: Příklad). Pokud nemůžete problém i přesto vyřešit, zavolejte na naši hotline.

Aktuální číslo pro Českou a Slovenskou republiku: 0049/8504/9229-292 (7:30-12:00 a 12:30-16:00).

#### *Pomoc na dálku přes internet*

Díky nejmodernější technice existuje možnost kontaktovat servisní oddělení společnosti Weto pomocí dálkového datového přístupu. K tomu je zapotřebí pouze připojení k internetu. Všechny další informace Vám sdělí náš servisní personál.

# <span id="page-3-0"></span>2 Novinky ve VisKonu 11

# Krov 2.1

# **Zadání v profilu rozšířeno o zaříznutí parapetu.**

Nyní je možné, zadat zaříznutí dřev. prvku parapetu u vikýřů.

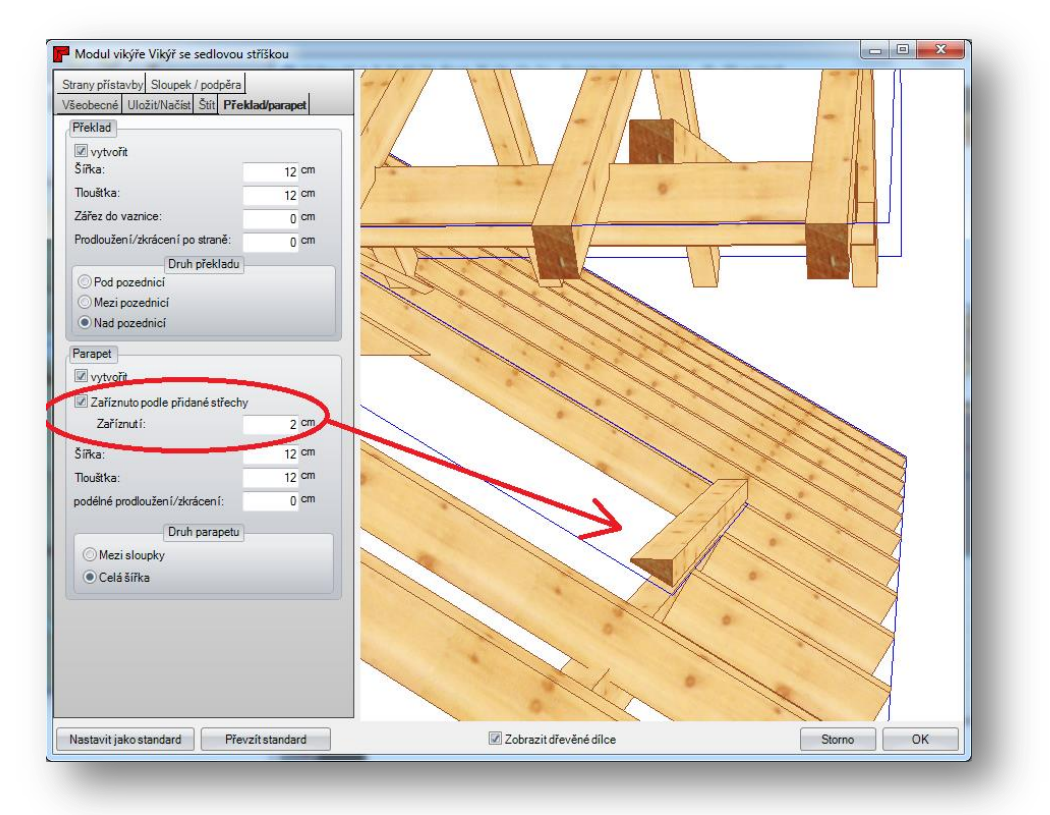

Definované zaříznutí krokví je stejně tak převzato pro nárožní,úžlabní krokve a fošny.

#### **Manuální úprava na vaznicích**

Manuální úpravy vaznic jsou nyní zachovány i tehdy, pakliže dojde ke změně profilu.

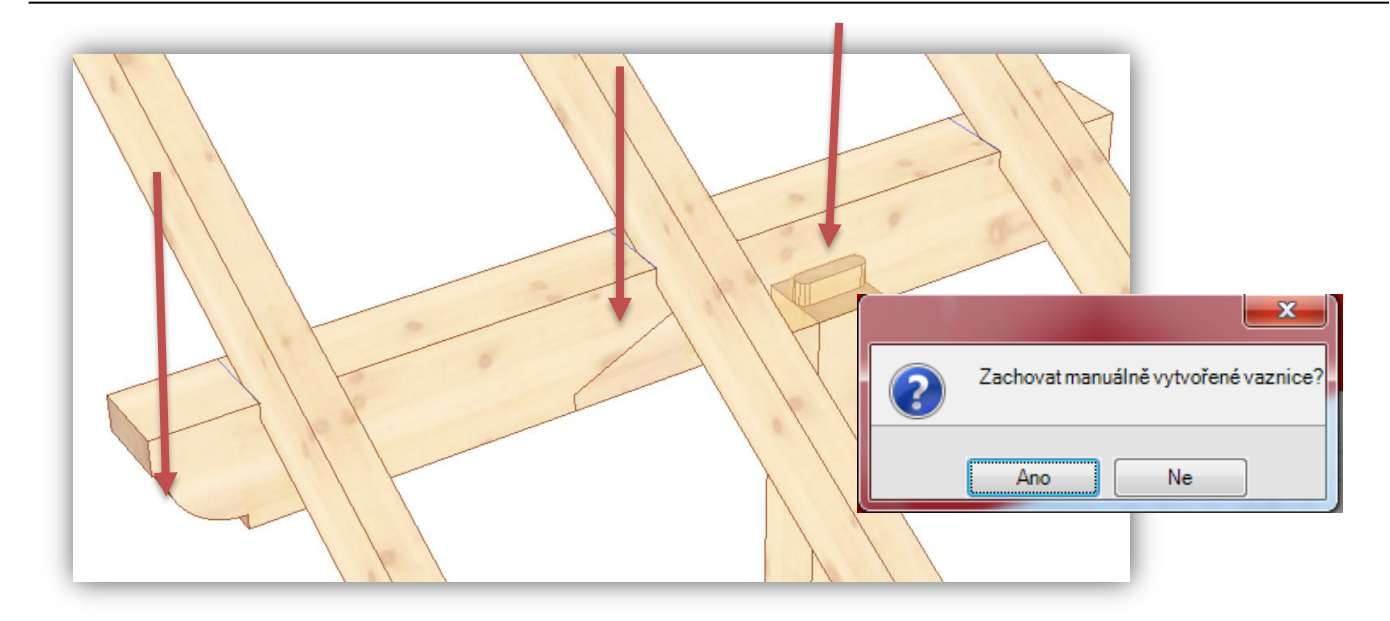

Poté co opustíte dialog pro zadání profilu můžete určit, zda mají být manuální úpravy na vaznicích zachovány, nebo navráceny do původního stavu. Pakliže se nezmění průřez vaznice, zůstane zachované i spojení. Dojde-li ke změně průřezu, dojde i k odpovídajícímu rozdělení ale bez zadaného spojení.

### **Aktualizace střešních ploch**

V případě, že byly pomocí kláves F7 nebo F9 již vytvořeny plochy střešní nástavby, je od této verze možné i dodatečné vkládání otvorů jako střešních oken a komínu. Následně dojde k jejich vložení a aktualizování kompletních střešních ploch, stejně jako seznamů materiálu (např. plochy krytiny atd.).

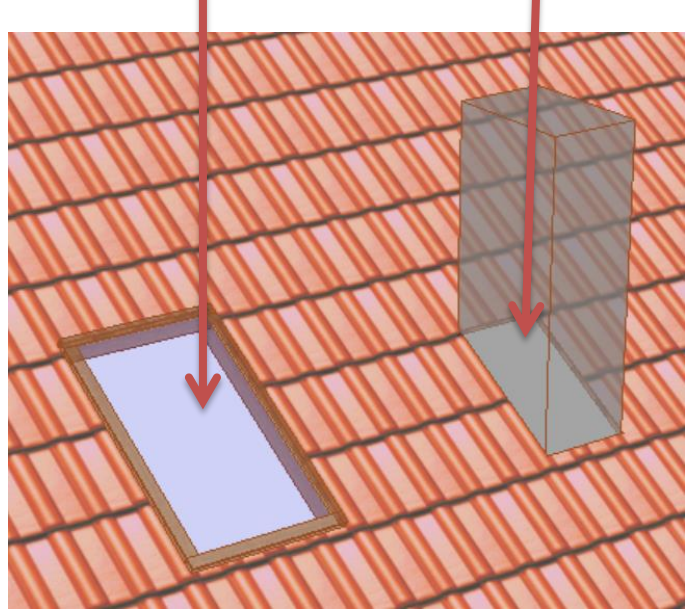

# **Propočet počtu tašek zleva, zprava nebo na střed**

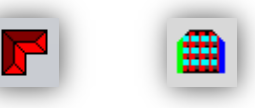

Tuto funkci najdete v levé liště pod **Střecha / Vypočítat počet tašek**

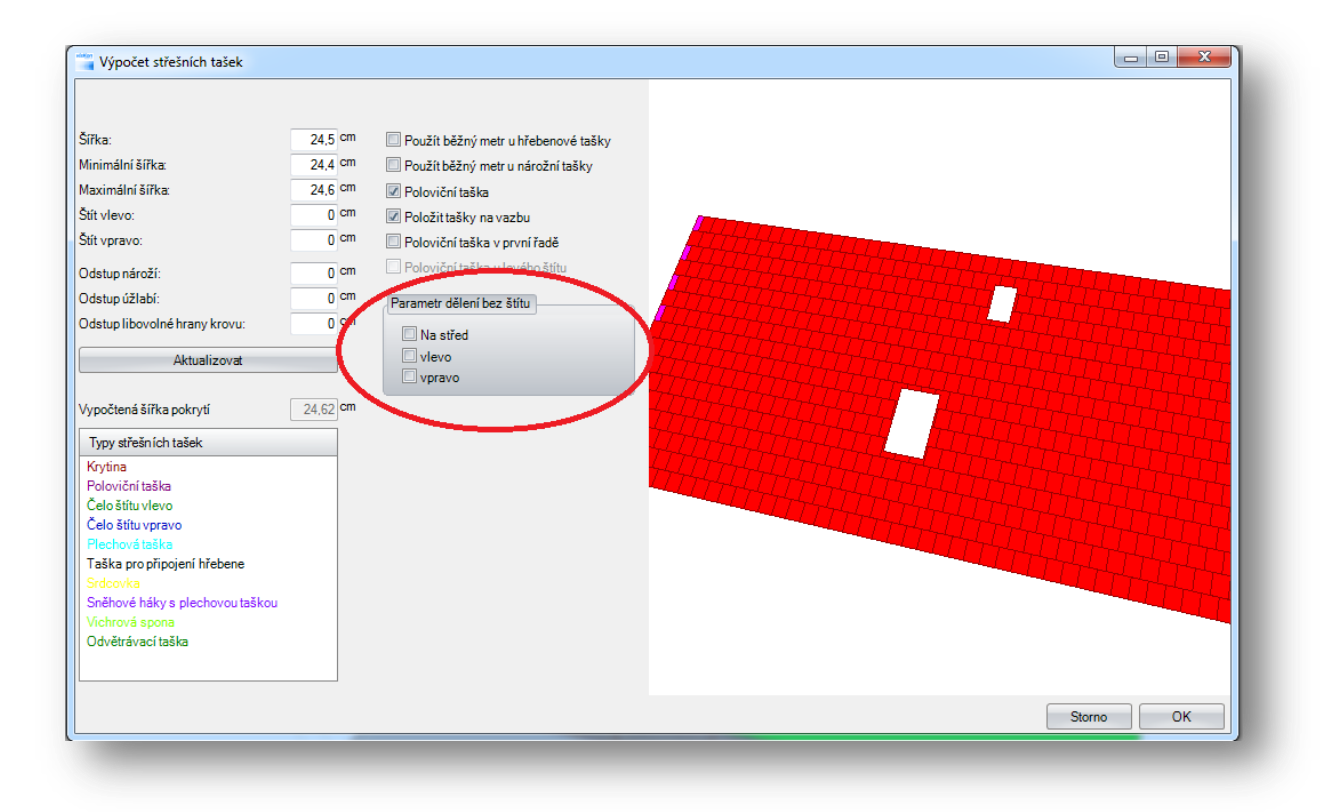

V dialogu "Vypočítat počet tašek", je nyní možné definovat dělení zleva, zprava nebo na střed, čímž je možné lepší zohlednění např. u valb a přístřešků.

### **Vytvoření zkroucených střešních ploch**

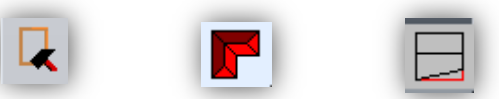

Tuto funkci najdete v levé liště pod **Úpravy mnohoúhelníku /Střecha /Zkroutit střešní plochy**

Pomocí této nové funkce je nyní možné zkroutit střešní plochy. Poté co jste zvolili funkci, klikněte na střešní plochu, která má být upravena. Dále klikněte na bod okapu, který má být posunut a vložte jej na požadovaný bod. Následně dojde k otevření dialogu pro zkroucení střešních ploch. Jaké jsou možnosti zkroucení bude vysvětleno na následujících obrázcích.

#### **Bod okapu pevný; přídavek variabilní**

U této úpravy zůstane okap tak, jak jste jej zkroutili. Pozednice se pak vodorovně zkroutí paralelně k okapu. Výsledek je, že přídavek krokví je rozdílně přepočítán.

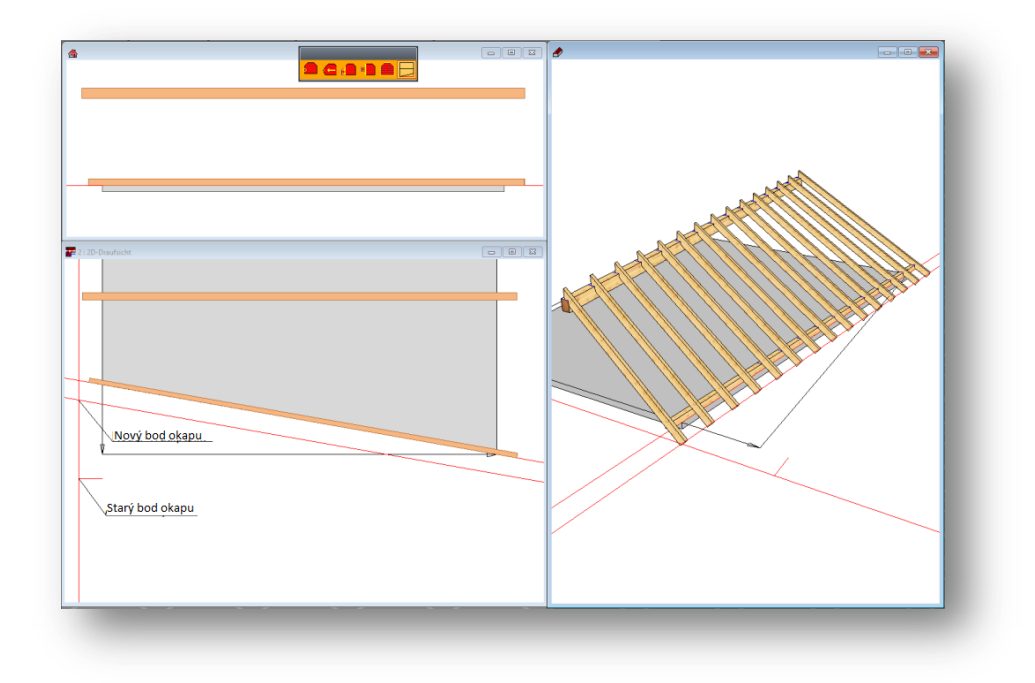

#### **Bod okapu pevný; přídavek pevný; stoupající vaznice**

U této úpravy zůstane okap tak, jak jste jej zkroutili. U pozednice pak dojde ke zkroucení paralelně a vzestupně k okapu. Výsledek je, že přídavek krokví zůstává stejný.

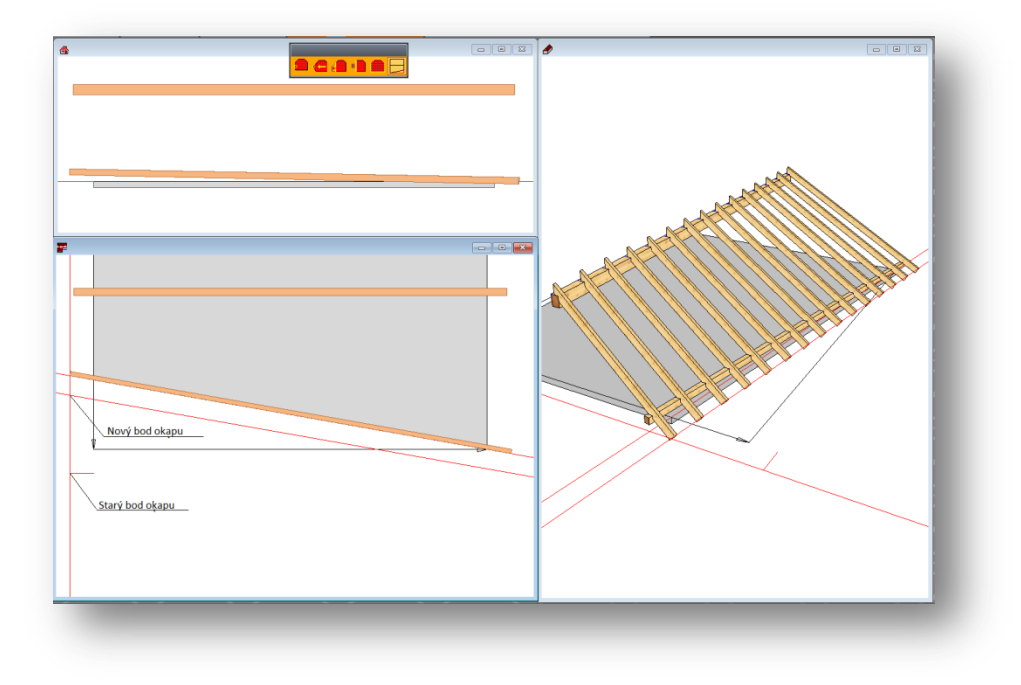

#### **Bod okapu pevný; přídavek pevný; zkroucená vaznice**

U této úpravy zůstane okap tak, jak jste jej zkroutili. Pozednice je pak definována takovým způsobem, že je zadáno, že přídavek na krokvích je vždy stejný. Výsledkem je, že pozednice není posunuta paralelně k okapu.

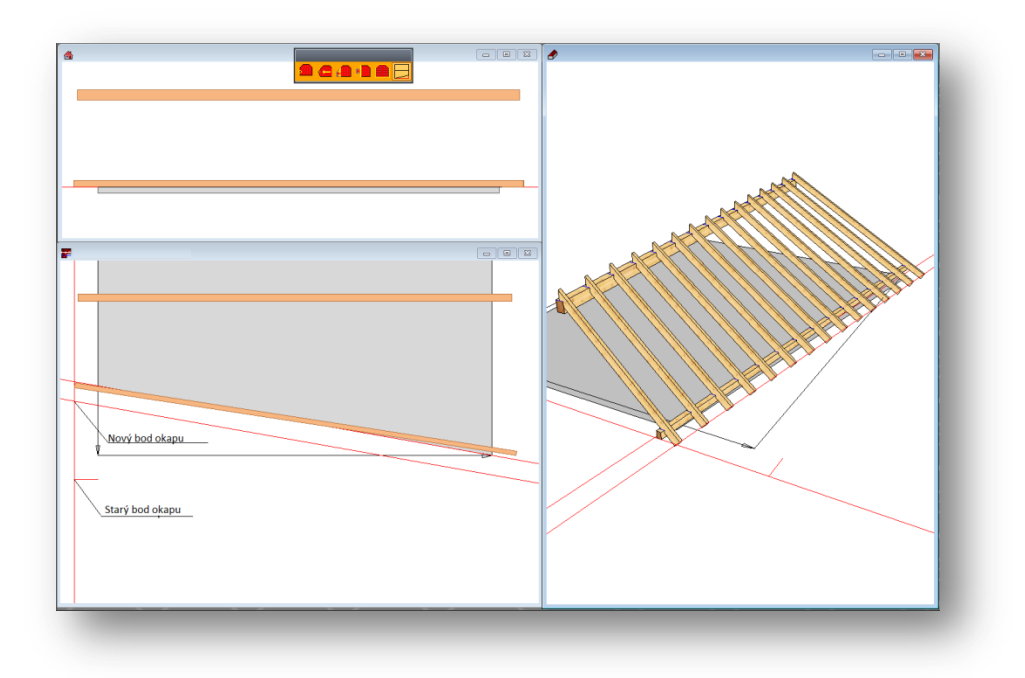

#### **Přesah okapu pevný; přídavek pevný**

U této úpravy dojde nejprve k otočení pozednice paralelně k okapu, Na základě této nové pozice vaznice dojde k novému přepočtení okapu. Výsledek je, že okap je usazen na rozdílných výškách.

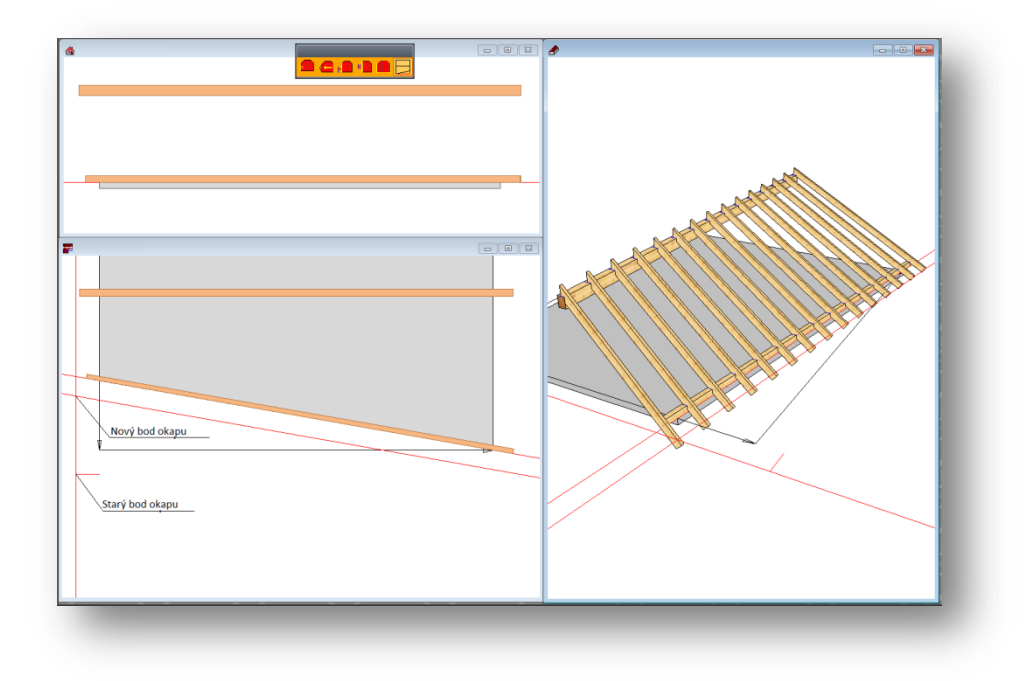

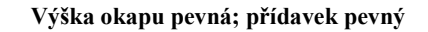

U této úpravy dojde nejprve k otočení pozednice paralelně k okapu, Na základě této nové pozice vaznice dojde k novému přepočtení okapu. Výsledek je, že okap má rozdílné přesahy.

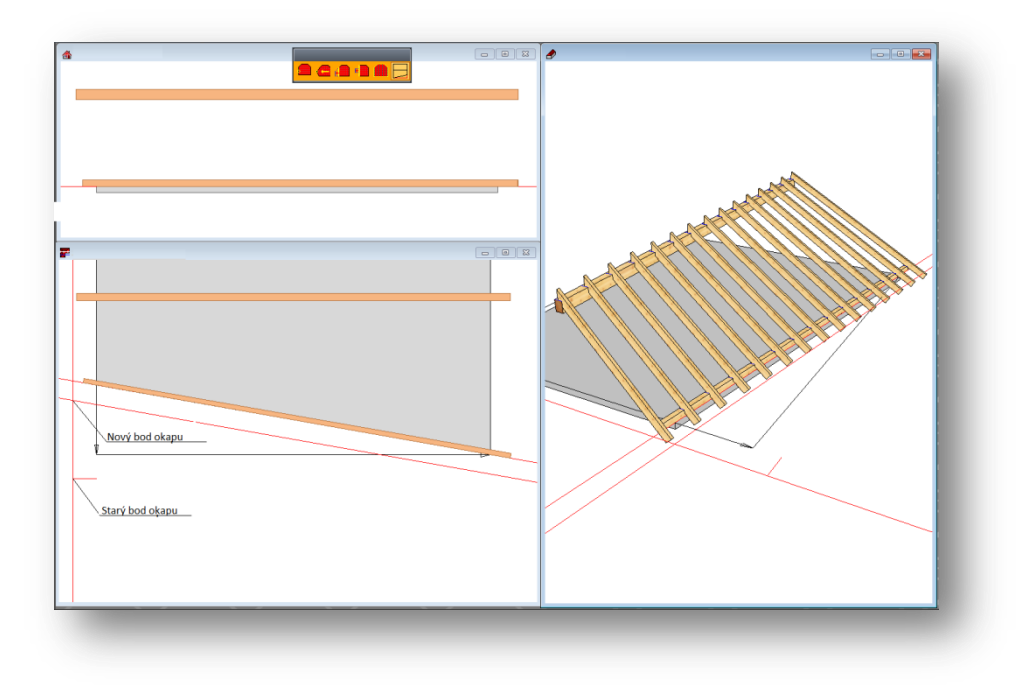

Novinky V11

#### **Rozšíření funkce sjednocení střešních ploch o 3 nové varianty**

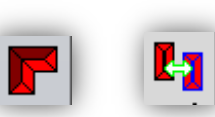

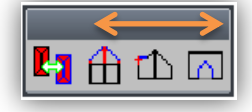

Tuto funkci najdete vlevo v liště pod **Střecha**/ **Sjednocení střešních ploch** / zde jsou to pak 3 nová tlačítka zprava

Tyto nové varianty úpravy umožňují přizpůsobení bodu mnohoúhelníku tak, že je možné přidávat, nebo upravit hrany střešních ploch, nebo jednotlivých bodů.

Předtím, než začnete s úpravou střešních hran, zapněte střešní hrany na "viditelné". K tomu je nutné kliknout pravým tlačítkem myši na výše uvedený symbol střechy a vložení háčku u **Hrany střechy.**

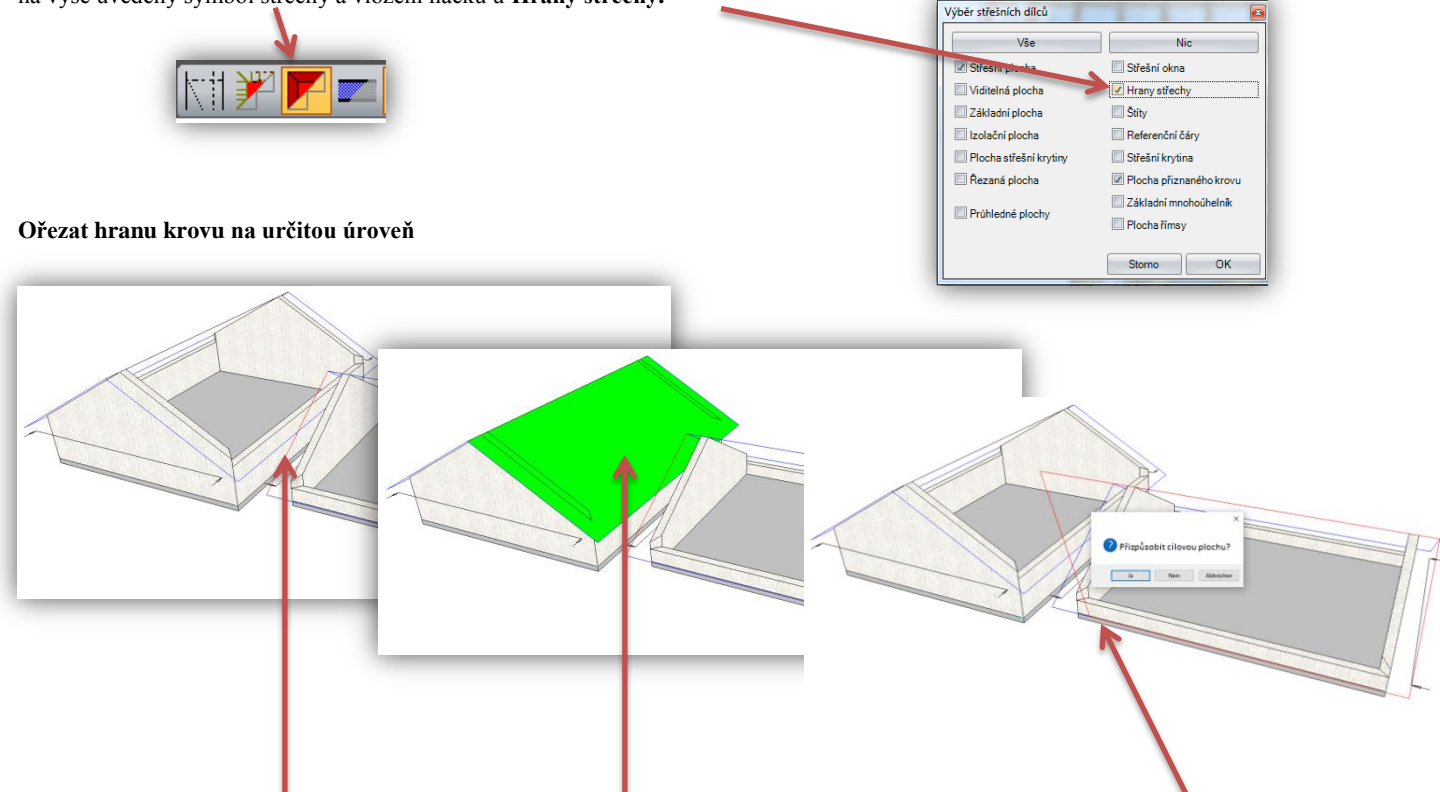

1. Zvolte hranu střechy, která má být upravena; 2. Zvolte cílovou střešní plochu, na kterou má být upraveno; 3. Po otevření dialogu s dotazem, zda má být cílová plocha přizpůsobena a zda mají být využity referenční linie, potvrďte s ANO. U této úpravy pak dojde ke kompletnímu přizpůsobení se střešní plochy na cílovou rovinu. Aby jste pak přizpůsobili oblasti okapu plochám přístavby, využijte tuto funkci:

#### **Ořezat část hrany krovu na uřčitou úroveň**

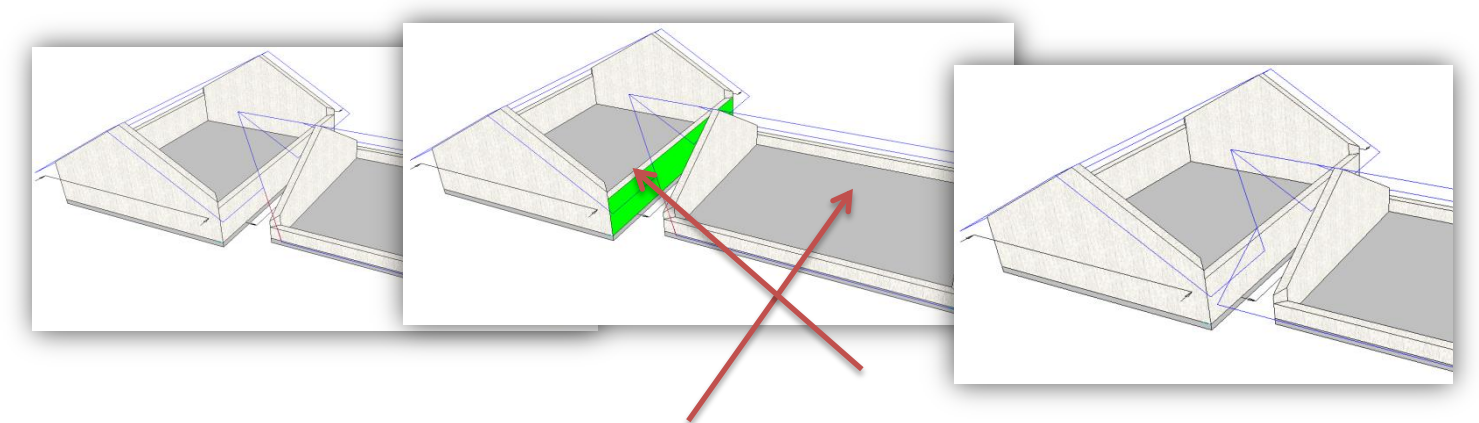

1. Zvolte hranu té strany střechy, u které má být provedena úprava 2. Cílová úroveň je v tomto případě vnější hrana stěny. Vedle střešních ploch a stěn, slouží i pomocné linie nebo hrany střechy jako cílové úrovně.

#### **Manuálně vyříznout otvor do krovu**

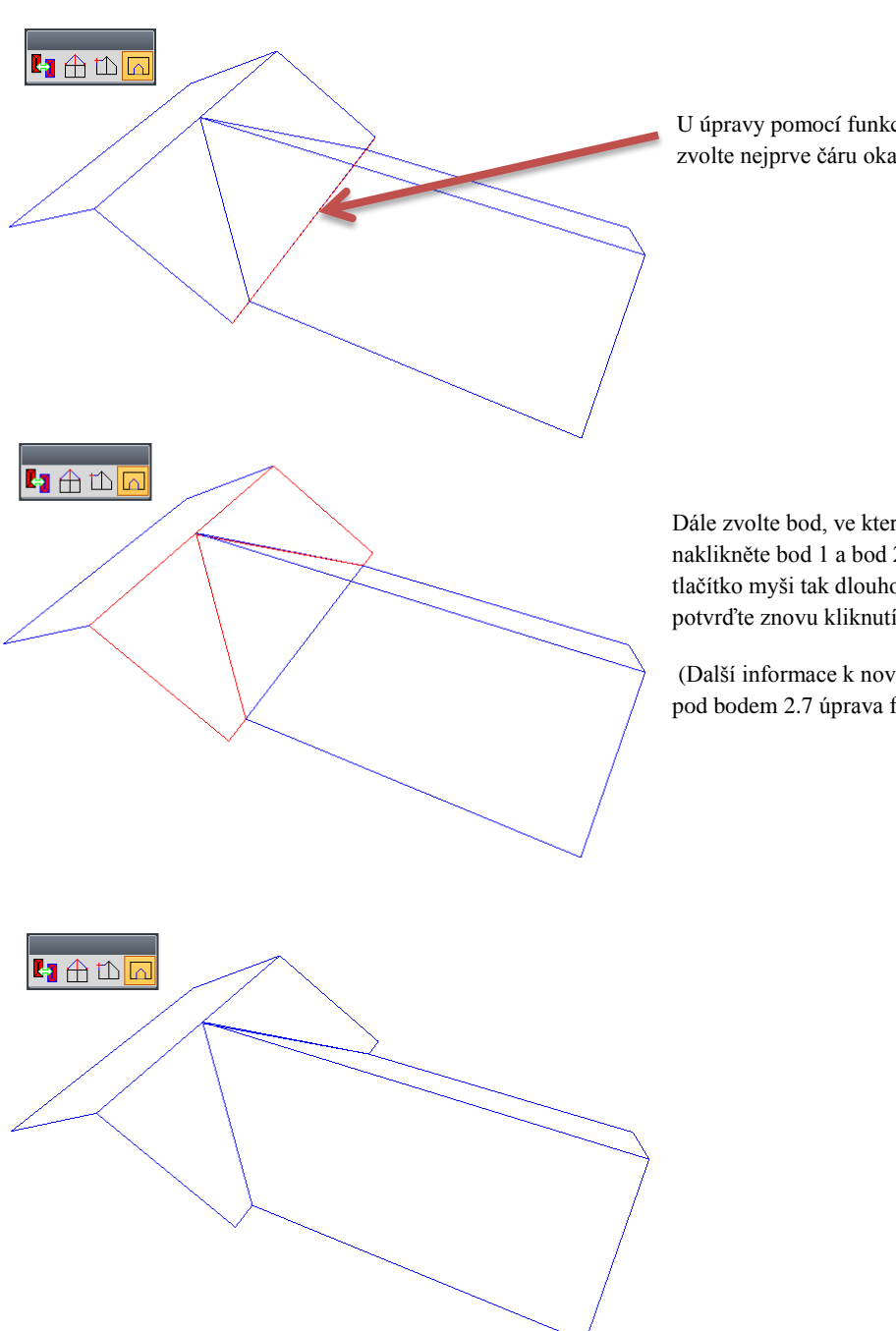

U úpravy pomocí funkce "Manuálně vyříznout otvor do krovu" zvolte nejprve čáru okapu, která se má upravit.

Dále zvolte bod, ve kterém má být vytvořen otvor, přičemž naklikněte bod 1 a bod 2. Při kliku na poslední bod držte levé tlačítko myši tak dlouho stisknuté, až zmizí modré +. Následně potvrďte znovu kliknutím levého tlačítka myši.

(Další informace k nové funkci značení/selektování najdete pod bodem 2.7 úprava funkce zvolení stavebních dílců.)

Tato funkce úpravy ulehčí manuální úpravy přístřešků nebo valbových ploch, které se musí např. přizpůsobit do již existující střešní plochy. Tato střešní plocha by se měla nacházet v jiném stavebním úseku, aby došlo k vytvoření separátního výpisu materiálu řeziva obou střešních ploch.

Jako cílové plochy je možné využívat nejen plochy samotné, ale také pomocné čáry.

# <span id="page-11-0"></span>Stěna 2.2

### **Automatické ořezání rohů dřevěných masivních a zděných stěn**

Stěny které jsou vytvořeny pomocí průvodce, jsou automaticky vytvořeny s ořezáním rohů na 45° a to tehdy, jakmile dojde k usazení krovu.

Toto ořezání stěn je možné upravit pomocí příslušné funkce k menu.

**Stěny/Úprava/Ořezat stěny v aktuálním stavebním úseku půlením úhlu**

Je nutné dávat pozor, že toto ořezání stěn je možné pouze pro zděné a dřevěné masivní stěny. Ostatní vrstvy stěn jako sloupky, desky, srubovice, bednění, univerzální vrstva, laťování nejsou touto funkcí ořezány.

### **Možnost přehledného nalistování stěn.**

Tuto funkci najdete v horní liště pod funkcí **Stěny / Nastavení / Upravit definici skladby stěny**

V dialogu pro definice stěn můžete nyní zakládat skupiny, do kterých můžete později přesouvat již existující skladby stěn. K tomu je nutné kliknout pravým tlačítkem myši na levé straně dialogu. Následně se zobrazí možnosti, kde se zvolí přiřadit skupinu. Pakliže chcete přiřadit nové skupině nějakou skladbu stěny, označte levým dlouhým kliknutím danou skladbu a pak ji můžete přetáhnout do nové skupiny. Mimoto máte možnost zde skladby stěn smazat, importovat nebo exportovat.

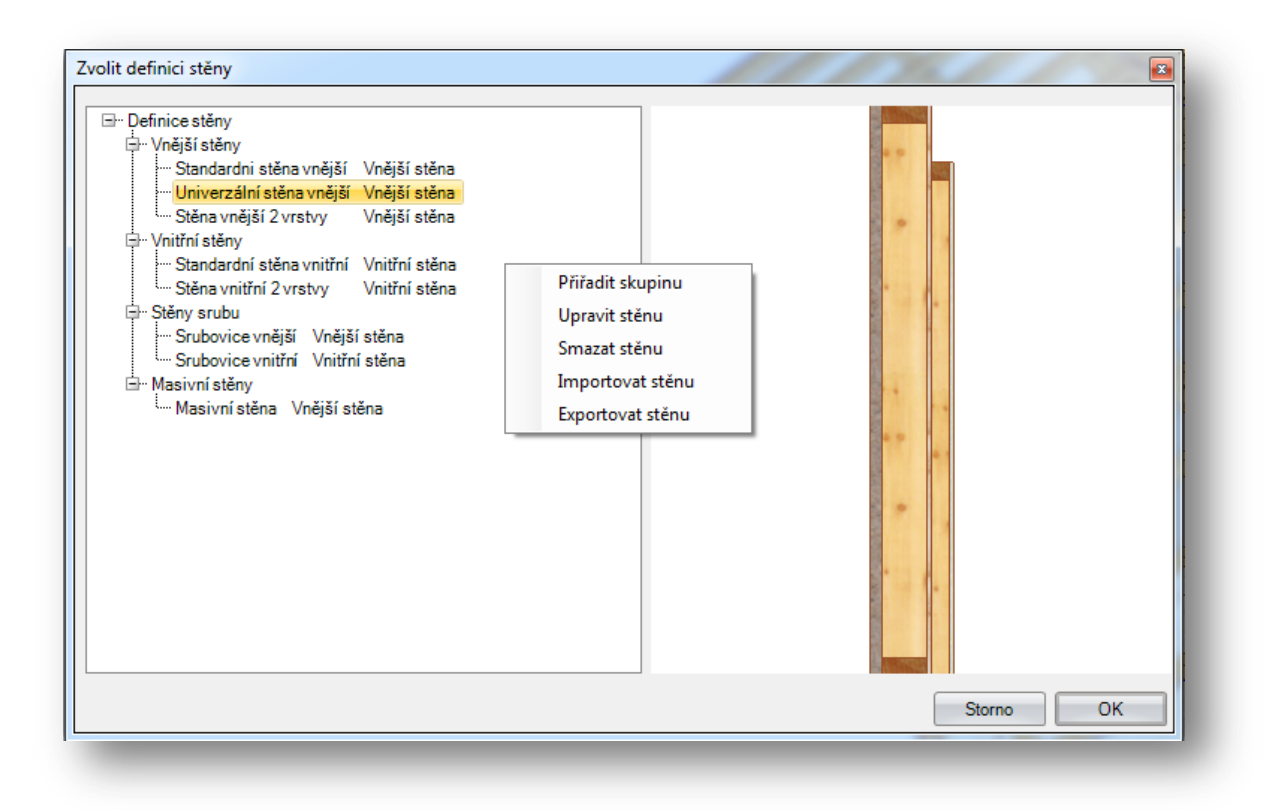

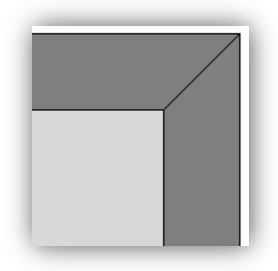

### **Přenos hodnot přímo ze 3D náhledu**

#### *Přenos hodnot oken a dveří ze 3D náhledu*

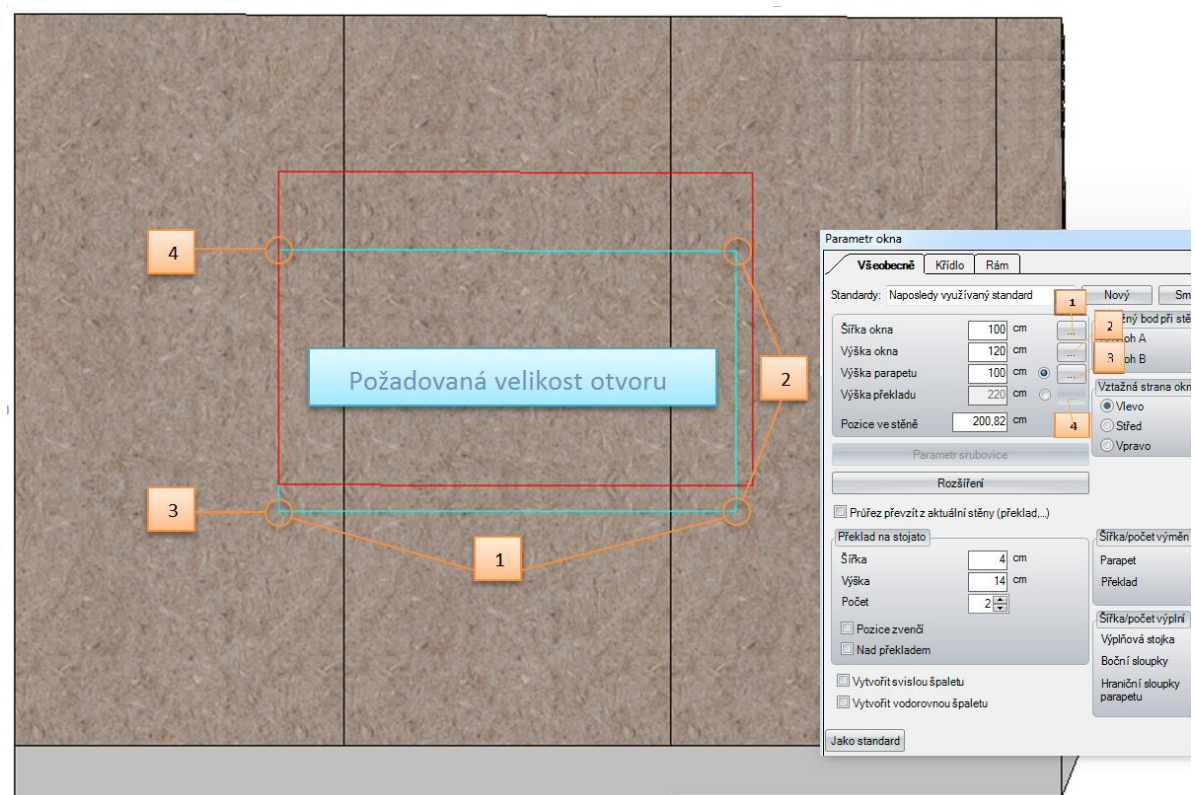

Byla zabudována 4 nová tlačítka u oken a dveří, která umožňují přenést šířku otvoru, výšku otvoru, výšku parapetu a překladu a to jak ve 2D tak i 3D.

*Přenos výšky stěny ze 3D náhledu* 

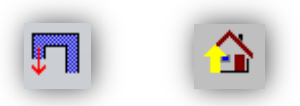

Tuto funkci najdete v levé liště pod **Stěna / Přizpůsobit stěnu střeše**

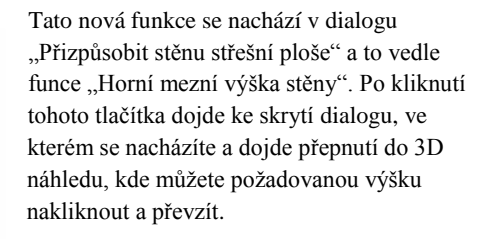

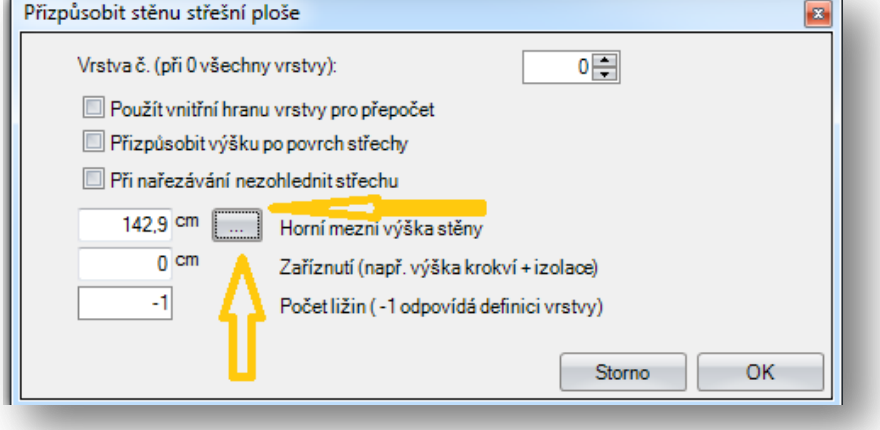

#### *Přenost opěrné výšky trámování ze 3D náhledu*

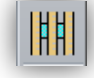

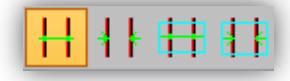

Tuto funkci najdete v levé liště pod **Trámování/ Vytvořit trámování jednou z výše zobrazených funkcí**

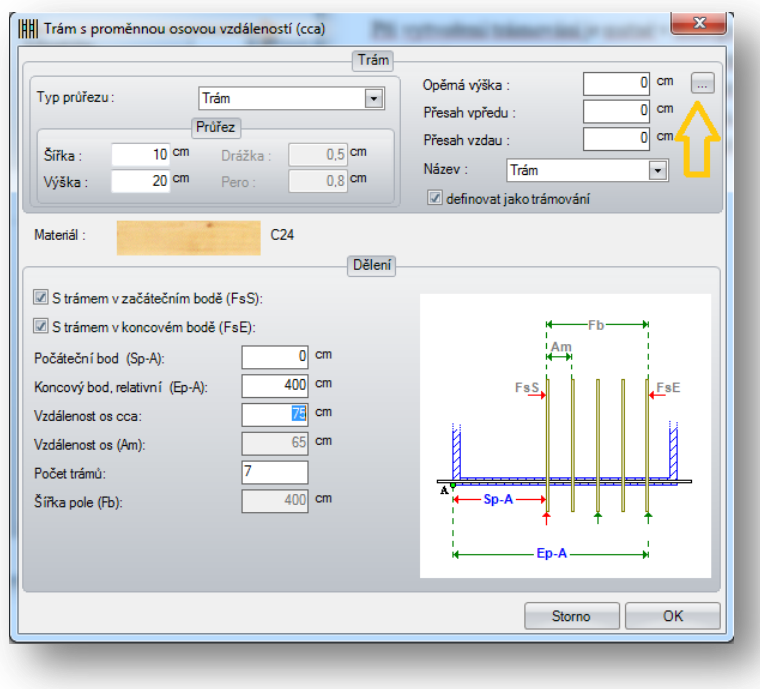

Při vytvoření trámování je nutné v dialogu kliknout na tlačítko vpravo se 3 tečkami přímo u opěrné výšky. Po kliknutí tohoto tlačítka dojde ke skrytí dialogu a dojde k přepnutí do 3D náhledu, kde je možné požadovaný bod výšky nakliknout a převzít.

# **Dialog pro zadání stěny zapnout/vypnout (tlačítko F4)**

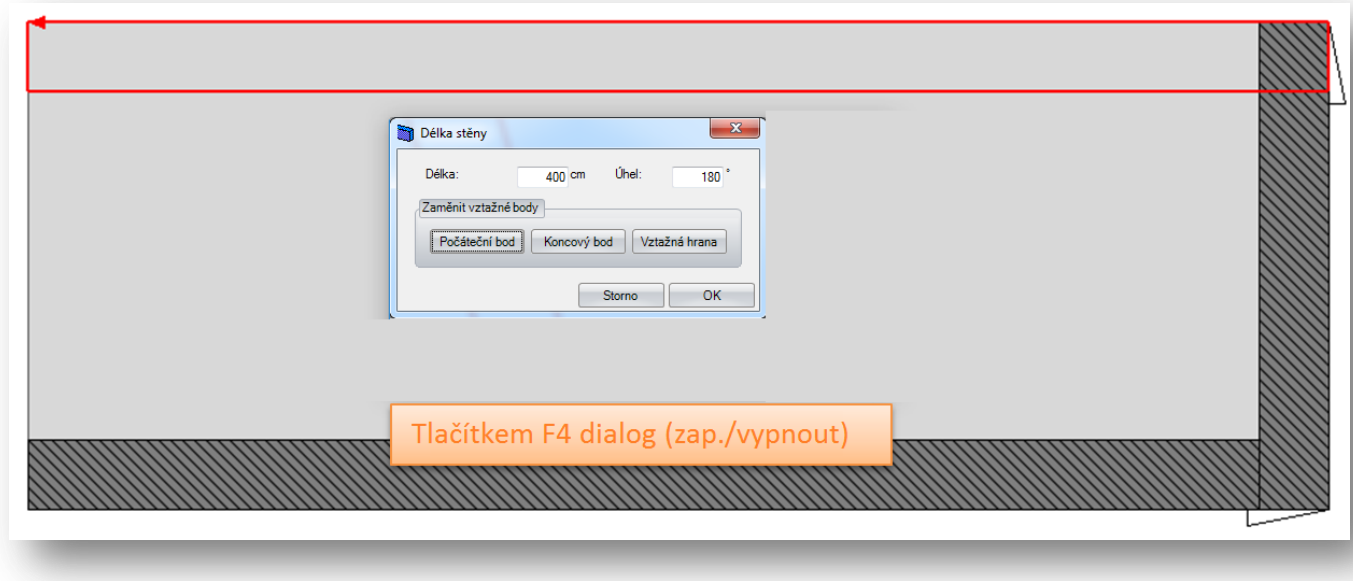

Pomocí tlačítka F4 je možné dialog pro zadání stěny vypnout nebo zapnout.

Pakliže je dialog vypnutý, je třeba pouze nakliknout koncový bod stěny myší. Bez jakéhokoliv zpoždění dojde k potvrzení zadaných koordinátů.

#### **Automatické vytvoření vrtání a zářezů pro zásuvky v masivní vrstvách**

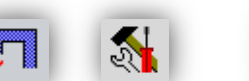

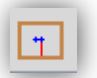

Jakmile zvolíte levým tlačítkem myši požadovanou stěnu, otevře se dialog, kde pod první záložkou *Zásuvky* definujete polohu, velikost, počet zásuvek a jejich zarovnání.

Pod záložkou *Vedení* definujete velikost a způsob vedení, přičemž je třeba vzít v úvahu, že vrtané vedení musí být vedeno přímo k zásuvce, oproti tomu pak vedení pomocí drážky je možné vést i pod úhlem 90°. (Viz obrázky).

Aby jste mohli položit vedení, musíte nejprve zvolit metodu, tedy vrtání nebo drážky. V našem příkladu jsou to pak drážky. Nejprve klikněte levým tlačítkem myši zásuvku, od které má být vedení položeno, ta se zobrazí červeně. Poté táhněte myší od zásuvky směrem, ve kterém má být vytvořena první drážka. Při potvrzení levým tlačítkem myši dojde ke zobrazení aktuální délky, tu pak můžete definovat přímou hodnotou, v našem případě je to pak 1 m, na konci pak převzít vytvoření první zarážky. Při prvním zadání můžete vložit počáteční zapuštění a tím reagovat na určité stavy.

Nyní můžete myší táhnout směrem nahoru, aby jste zadali směr další zarážky. Opět potvrdíte levým tlačítkem myši, zadáte aktuální délku, v našem příkladu je to nyní 1,5 m a poté tlačítkem převzít dokončíte vytvoření druhé drážky.

Nejprve je důležité táhnout drážku směrem doprava, to provedete tažením myši vpravo ven směrem ke zdi, čímž převezmete podélnou délku přímo ze stěny, kliknutím levým tlačítkem myši je hodnota zanesena a nyní je potřeba pouze dokončit a převzít hodnoty. Pak je vedení vytvořeno a zapsáno do seznamu.

Možné je vytvořit vícero vedení jak s vrtáními tak i drážkami. Ty jsou pak postupně zaneseny do seznamu pro schéma vedení.

V seznamu pro vedení jsou pak nalistována všechna vedení, která je možná na základě kontextového menu dodatečně upravit nebo smazat.

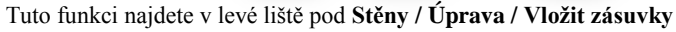

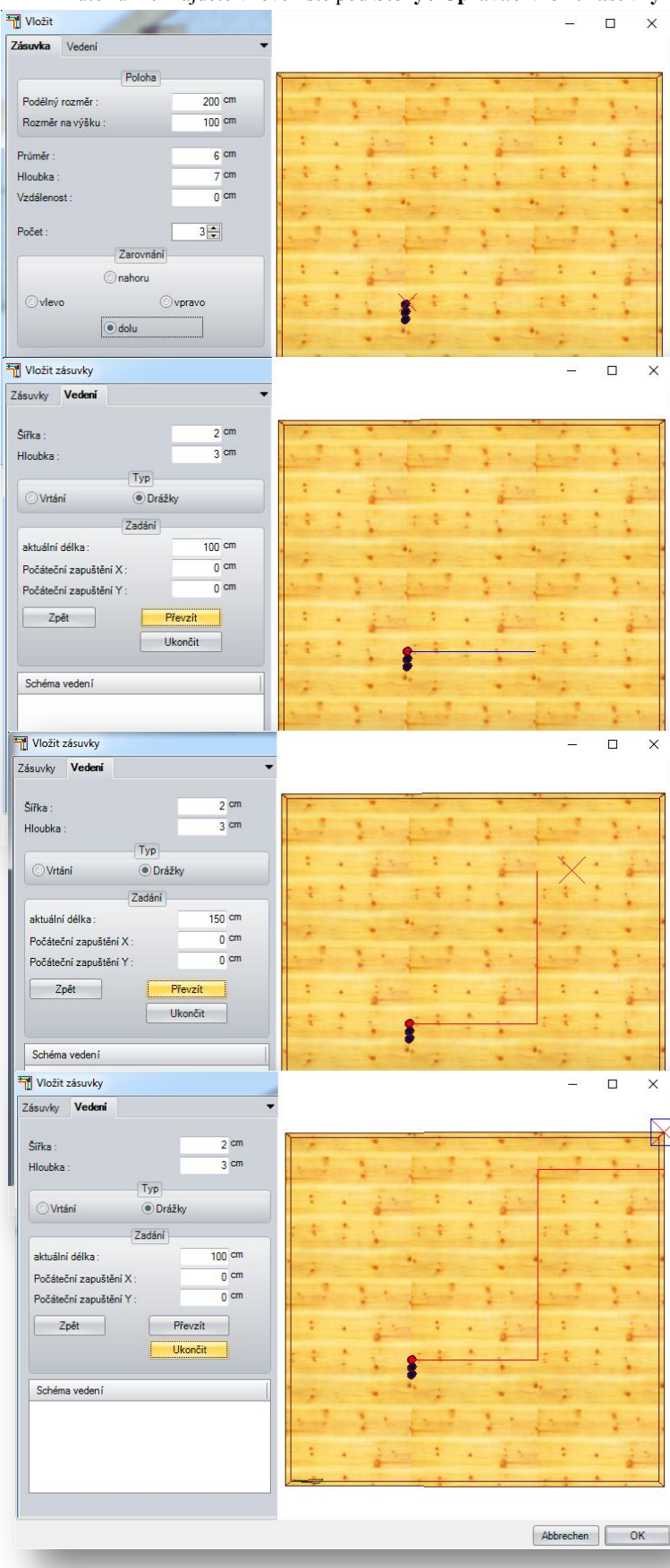

# <span id="page-15-0"></span>Plán 2.3

# **Rozšíření pohledů**

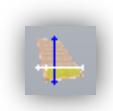

#### *Pohledy rozšířeny o náhled vícevrstvého stropu.*

Tuto funkci najdete vpravo pod **Náhled vícevrstvého stropu**

Pakliže využíváte sektor B (Stěny) máte nyní možnost vytvořit nejen vícevrstvé stropy, ale také jejich výkresy. Ty jsou pak vytvořeny podobně jako výkresy stěn a stejně tak jsou automaticky okótovány.

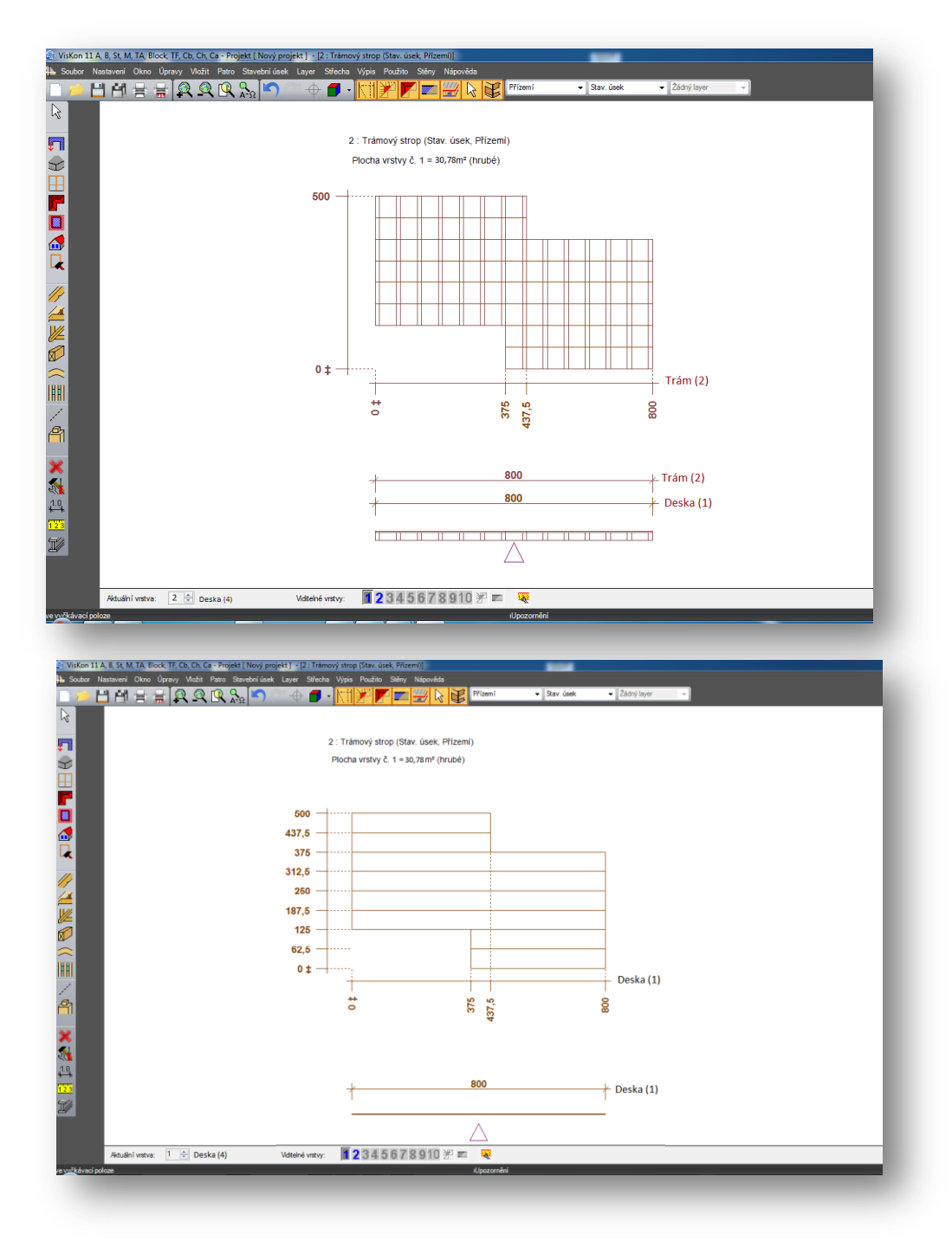

#### *Nové tlačítko pro vytvoření výkresu schodů.*

#### Tuto novou funkci najdete vpravo pod **Stavební výkres schodů**

Pomocí funkce "stavební výkres schodů" máte nyní možnost na základě jednotlivého nebo vícenásobného selektování vytvořit detailní výkres Vašeho stavebního dílce schodů.

(Tato funkce nahrazuje cestu pomocí funkce uživatelem definovaného náhledu)

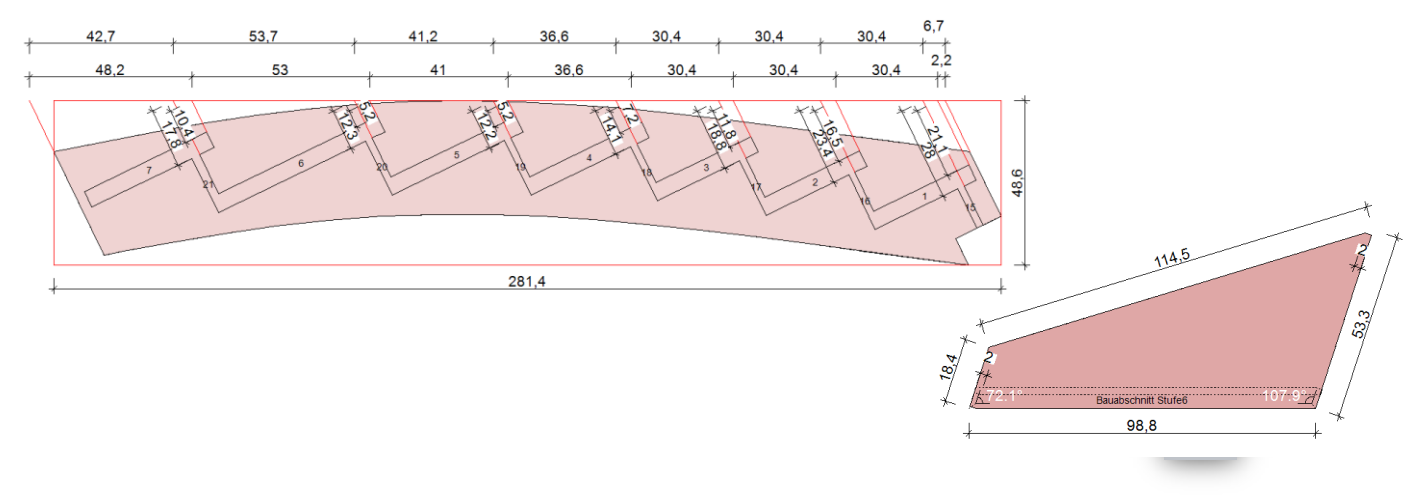

#### *Výkres stavebního dílce*

Tuto funkci najdete vpravé liště pod **Vytvořit výkres stavebního dílce**

Ve výkresu stavebního dílce máte nyní vpravo malý přehled umístění stavebního dílce v projektu, kdy je vyznačen červeně

Existují 2 náhledy:

1. Pro střešní dílce:

Zvolíte-li "Střešní dílce", jsou v náhledu zobrazeny všechny stavební dílce náležící střeše, všechny ostatní stavební prvky budou skryty.

2. Všechny ostatní stavební dílce jako prvky rámových staveb, nebo vytvořené trámy jsou zobrazeny dle stavebních úseků, aby došlo k určitému přehledu u těchto malých náhledů

Kromě toho je možné perspektivní malý náhled měnit. Zobrazení je totiž převzato z aktuální pozice a náhledu stavebního dílce dle otáčení dílce ve 3D náhledu. Jiným natočením je tak možné jej pozměnit a převzít.

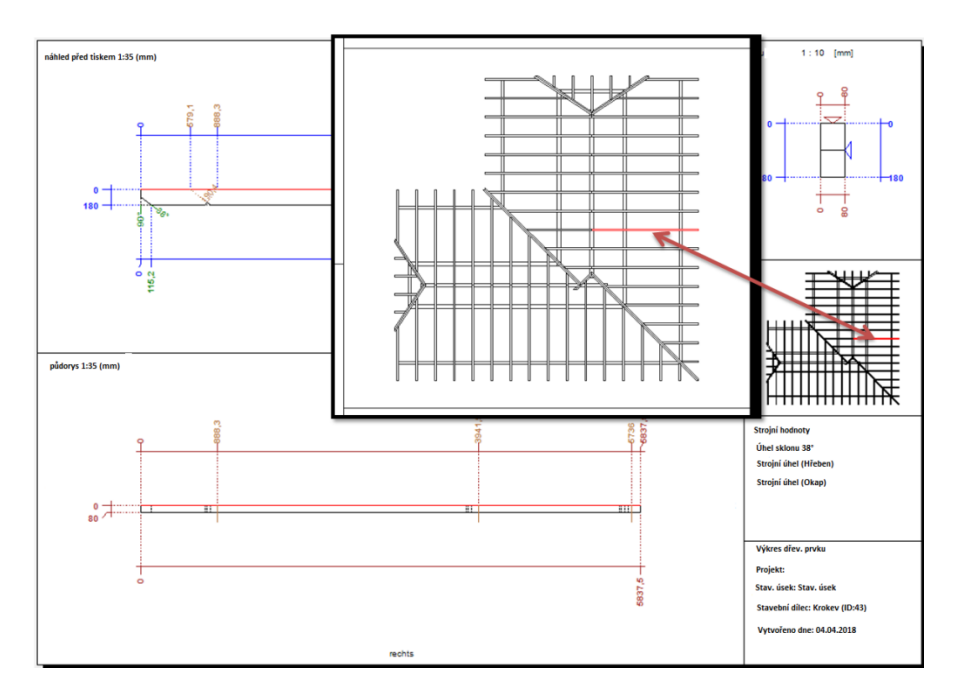

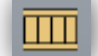

### **Přímá a individuální úprava popisného pole**

Po zvolení šipky selektování a dvojitým kliknutím myši do popisného pole vyvoláte dialog pro upravení popisného pole. Mimo to máte možnost libovolně vytvářet a vkládat texty, které jsou ukládány pouze do aktuálně otevřeného výkresu. Všechny ostatní změny ve znacích budou teprve následně uloženy a převzaty do dat projektu.

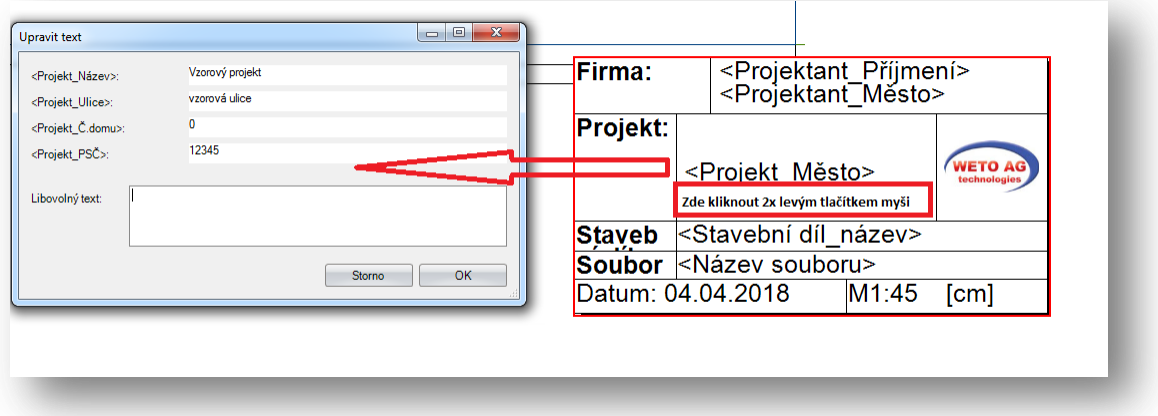

#### **Přednastavení materiálu rozšířeno dle typu materiálu.**

**Použití barev čar a výplní** najdete pod **Nastavení / Všeobecné / Nastavení programu** nastavení barev pak najdete pod **Nastavení / Materiál / Materiál nastavit/změnit**

Dosud bylo možné typy stavebních dílců jako krokve, vaznice, kleštiny atd. vyznačit pouze jednou barvou čar nebo výplní. Pomocí funkce **Materiá přiřadit/změnit** je nyní možné přiřadit nejrůznějším materiáliím barvy čar a výplní. To znamená, že máte možnost využívat nejrůznější barvy pro stejné stavební skupiny jako krokve, kleštiny atd. nebo nejrůznější barvy pro materiály jako OSB desky, sádrokarton atd.

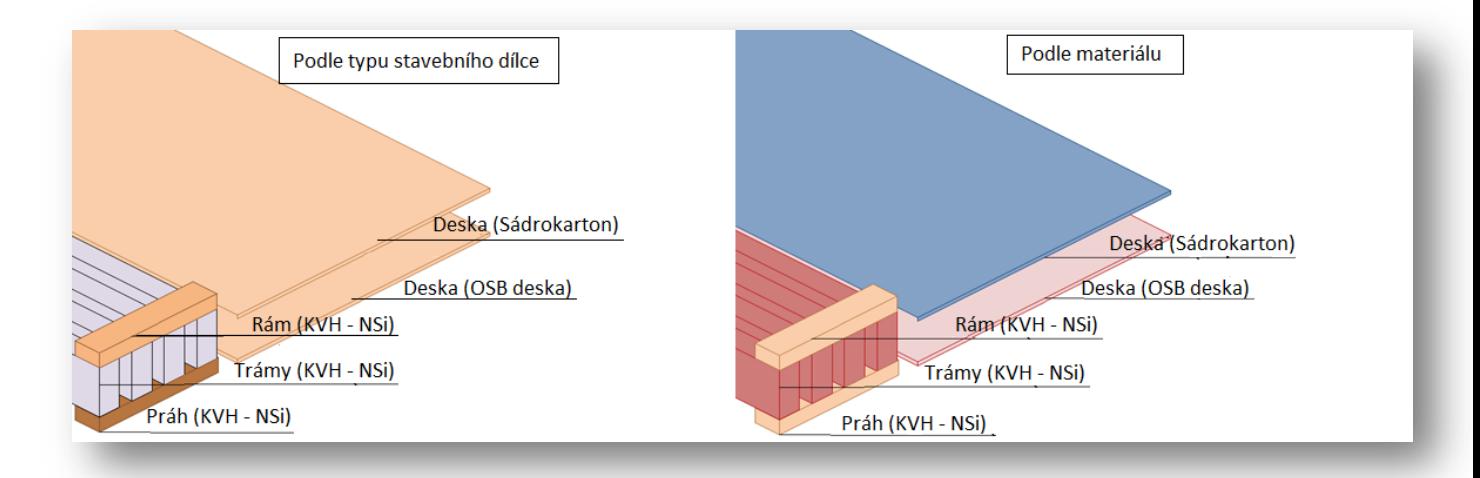

# **Zrcadlení 2D objektů**

Tuto funkci vyvoláte selektováním 2D objektu, kliknutím pravým tlačítkem myši a zvolení funkce zrcadlit

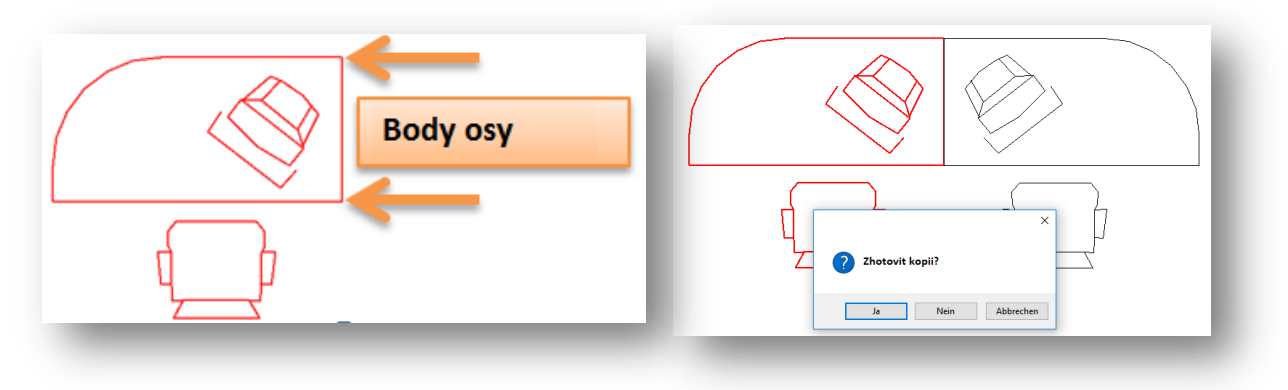

- 1. Selektovat/označit 2D prvek
- 2. Klik pravým tlačítkem myši a zvolit funkci zrcadlit
- 3. Zvolit body osy, podle které se bude prvek zrcadlit.
- 4. V dialogu zobrazený dotaz, zda má být zhotovena kopie, potvrdit s ANO

# <span id="page-19-0"></span>Seznamy 2.4

### **Nový seznam pro stěny**

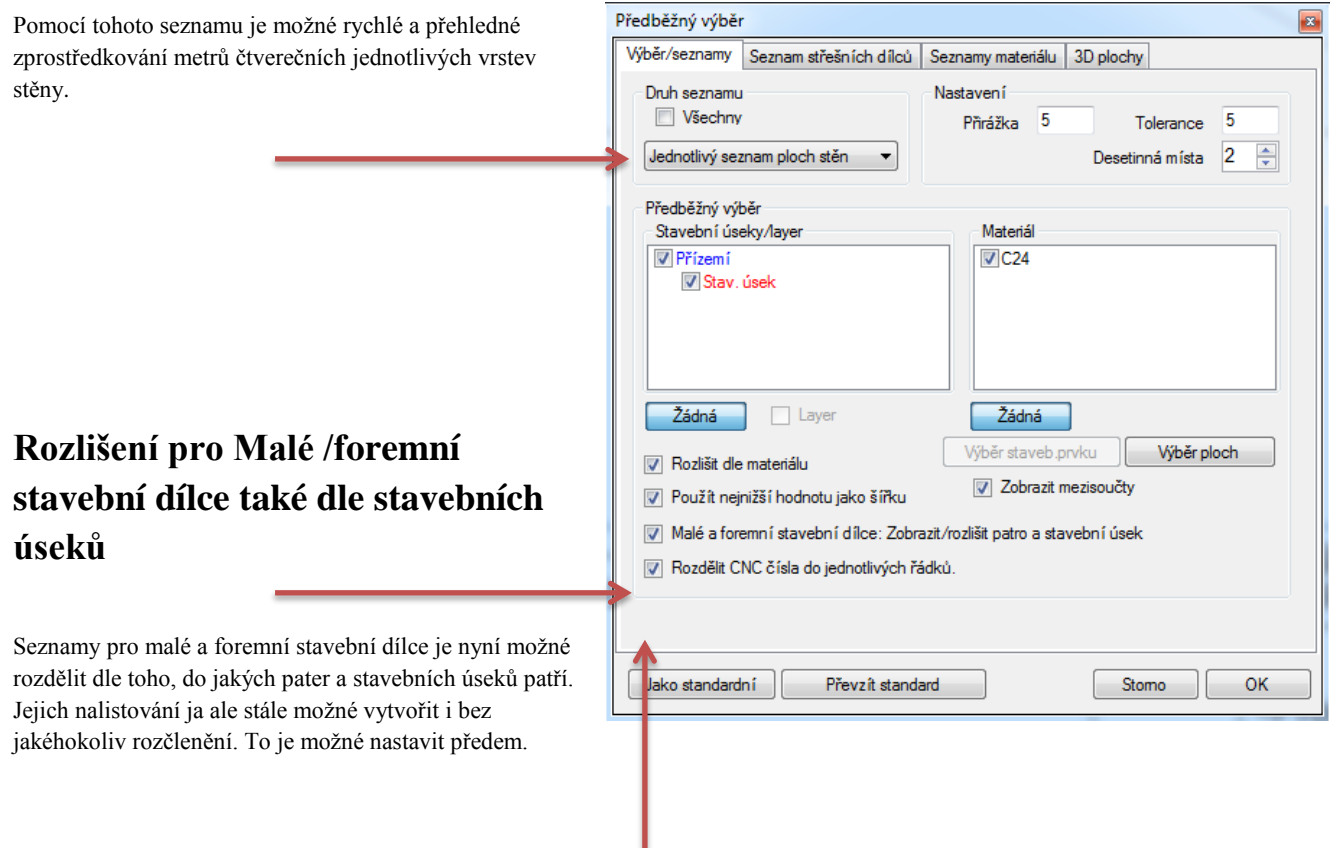

Tento nový seznam najdete pod **Výpis / Výpis všech seznamů / Jednotlivý seznam ploch stěn**

### **Rozšíření v seznamu řeziva**

CNC čísla je možné volitelně dělit podle řádků nebo pokud není vložen háček u funkce přímo v přednastavení, pomocí středníku.

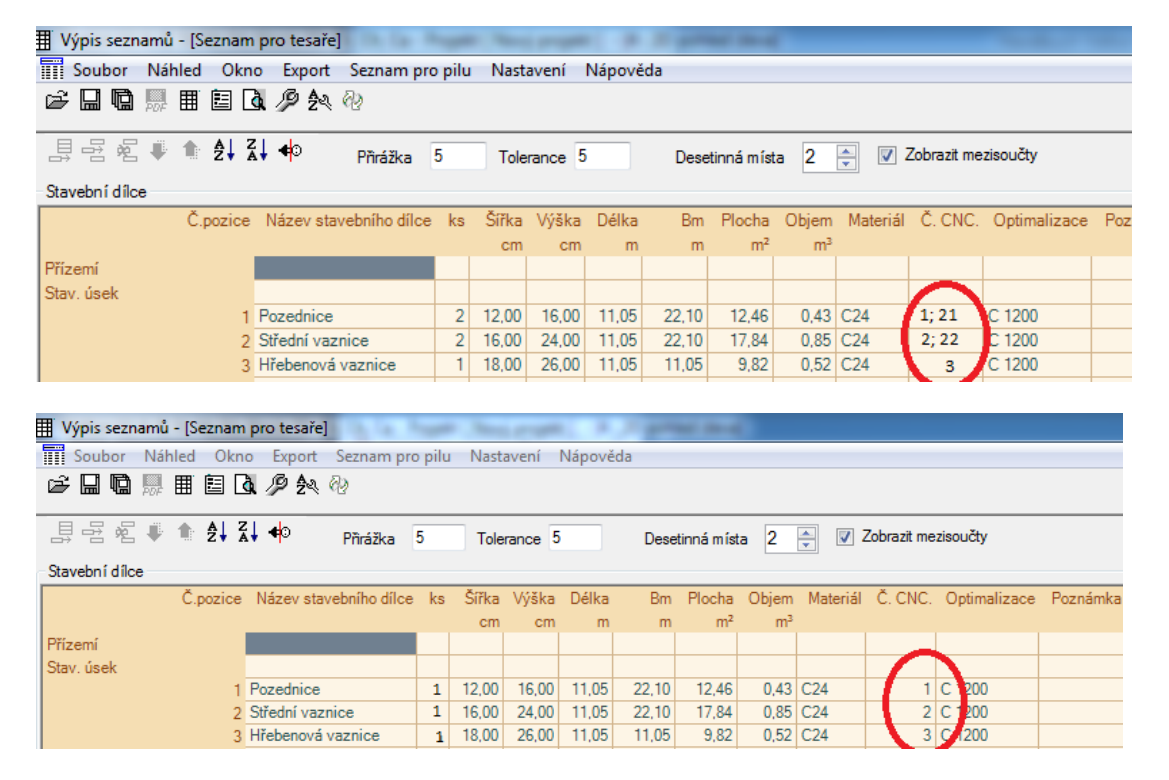

# **Tisk jednostranných seznamů ploch a střešních dílců**

Tisk jednostranných seznamů najdete pod **Nastavení / Tisk**

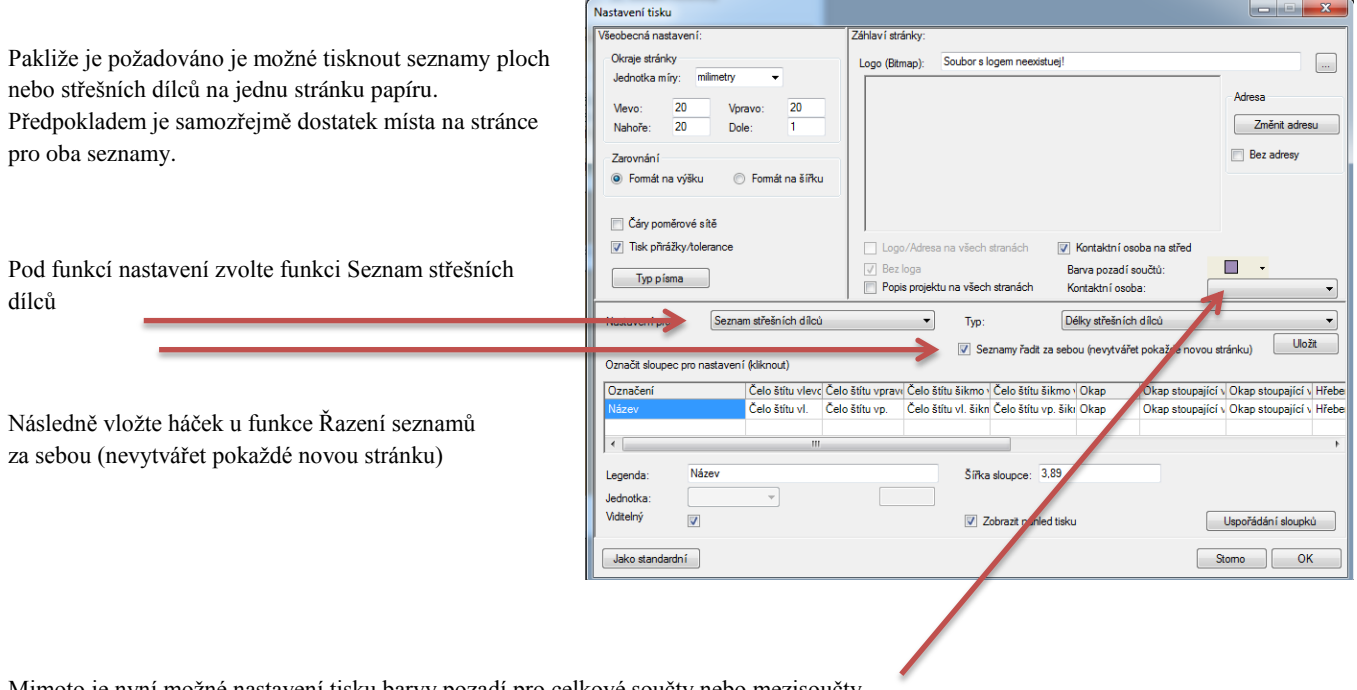

Mimoto je nyní možné nastavení tisku barvy pozadí pro celkové součty nebo mezisoučty.

#### **Náhled stavebních dílců po jejich výběru v seznamu řeziva**

Všechny označené stavební dílce ze seznamu řeziva jsou automaticky červeně vyznačeny přímo v náhledu Viskonu.

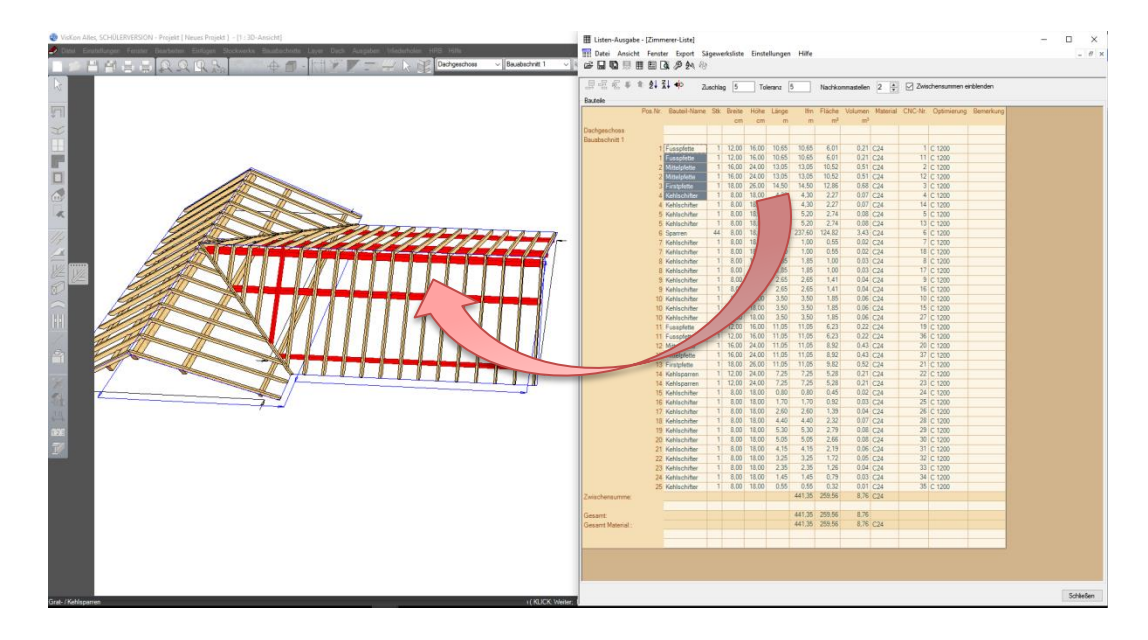

### **Uživatelem definovaná nastavení pro export do excelu**

Tato nastavení najdete přímo v seznamech pod **Nastavení / Nastavení pro excel**

Zde je možné upravit export do excelu podle Vašich požadavků:

1. Barva pozadí: Zde máte možnost libovolně definovat barvu,  $\Box$ která má být využita při exportu do excelu. Nastavení pro export do excelu 2. Nyní je možné exportovat také adresu firmy tak, že se v excelu bude zobrazovat vždy na první řádce dokumentu. Barva pozadí:  $\Box$ 3. Možné je exportovat všechny řádky, nebo jen ty, které byly Exportovat firemní adresu do excelu přednastaveny a byly viditelné v náhledu tisku. 4. Počáteční řádek: U funkce počáteční řádek můžete definovat, Skýt sloupky jako v náhledu tisku od kterého řádku mají být hodnoty do excelu zanášeny. Tím Počáteční řádek:  $1 \Rightarrow$ můžete lépe vytvořit místo pro firemní adresu a logo.OK Stomo

# <span id="page-22-0"></span>Stroj 2.5

# **Diagonální přeplátování**

Tuto novou úpravu diagonálního přeplátování je možné exportovat do formátu BVN, BVX nebo BTL.

#### **Značení mnohoúhelníku**

Značení mnohoúhelníku je nyní možné exportovat i do formátu Cambium.

### **Značení stavebních dílců při předání na stroje.**

Všechny stavební dílce, které mají být předány na stroje, jsou vyznačeny červeně. Alternativou je nyní vyznačení a zobrazení stavebních dílců, které nemají být předány na stroj. Tato metoda pak vytvoří lepší přehled v exportovaných stavebních dílcích.

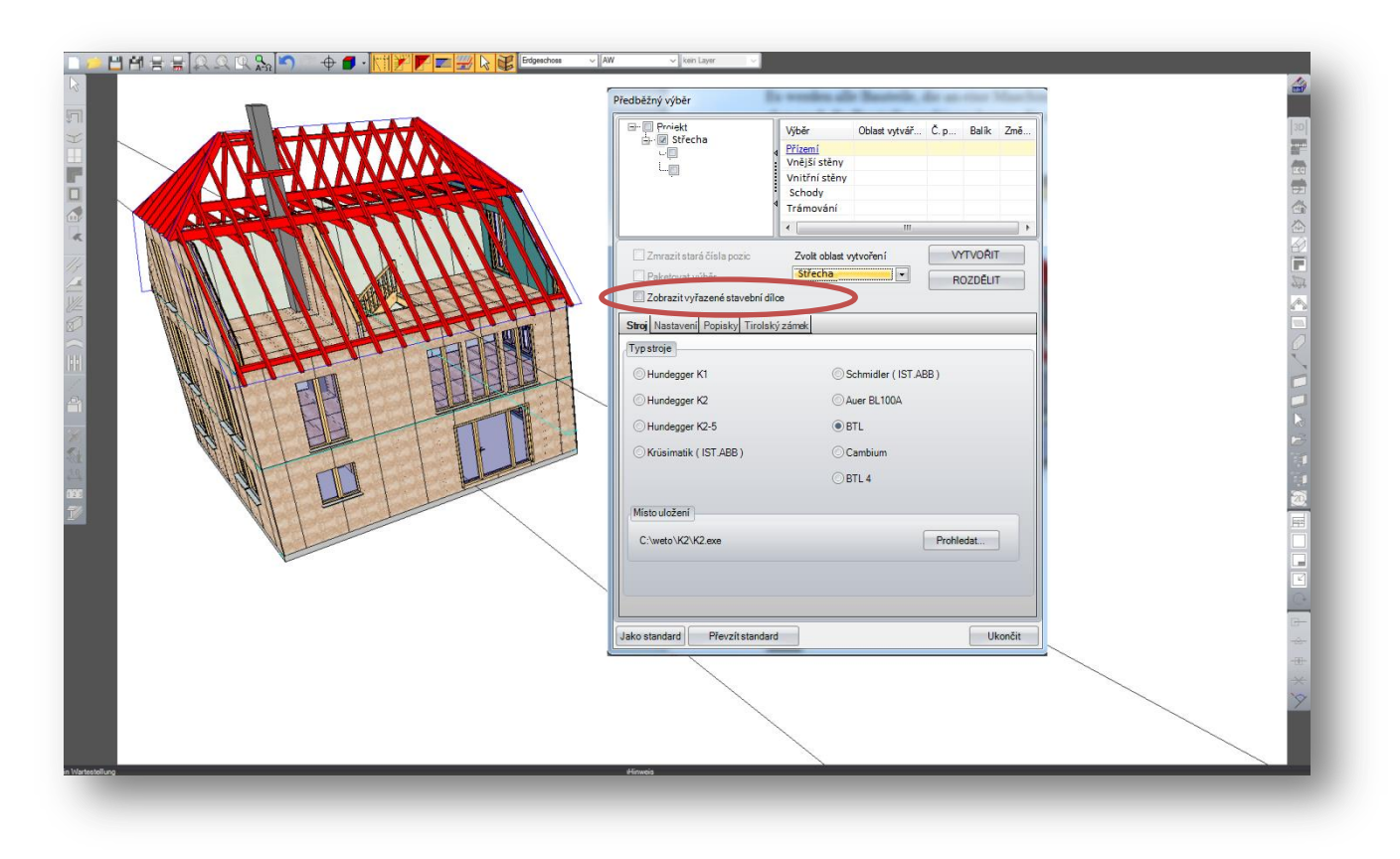

# <span id="page-23-0"></span>Výstupy 2.6

### **Import DXF / DWG s 2D náhledem.**

#### .<br>Výběr layeru Dodatečné posunutí .<br>Eaktor měřítka  $\overline{100}$ Zvolit referenční dé  $\mathsf{x}$  $\overline{0}$  cn **M** Využít dodat Pravá délka  $\overline{0}$  cm  $Y<sub>i</sub>$  $n \text{ cm}$ Jednotka  $\overline{\phantom{a}}$  $\overline{z}$  $\overline{0}$  cn  $\overline{0}$  cm Délka faktoru Vše Žádná Nastavit střed pro zobrazení Wihêr laver  $\boxdot$  0  $3D$   $2D$ lanu<br>l⊠ 2.2D náblec Hlavní střecha 1  $55:30^{\circ}$ 33. 30<br>Krokve: 8/18: Pozednice:12/16;<br>Střední vaznice:16/24; Hrubé bednění: 2 cm Izolace: 16 cm Kontrlaťování: 3/24.5 Laťování: 3/5 inn š Externí prohlížeč Storno  $\alpha$

Tuto funkci najdete nahoře pod **Soubor / Importovat / DXF/DWG**

U funkce importování je nová záložka 2D, pomocí této nové funkce je možné zobrazit náhled 2D importu. To má za výhodu, že je možné zobrazit i kótování, texty a popisky, které pomohou k lepšímu vypočtení měřítka.

Pakliže jste ve Viskonu aktivovali 2D náhled, bude i import proveden jako 2D náhled, a Vy z výkonnostních důvodů neobdržíte žádný 3D náhled.

Na základě funkce externího prohlížeče, obdržíte ještě detailnější náhled Vašeho projektu.

Mimojiné došlo k aktualizaci formátu pro import DXF a DWG souborů na formát 2013.

### **IFC export ocelových stavebních dílců.**

Pomocí IFC je nyní možný i export ocelových stavebních dílců, k tomu je nutné prvky exportovat jako triangulované.

#### **Export bodů.**

Všechny exportované body jsou nyní již ve Viskonu vytvořeny jako samotné body, to později ulehčí práci ve VisKonu se vztažnými bodami. Číslo bodů je pak možno vyčíst pomocí tooltipu nebo popisků v textu. Pro samotný text se doporučuje použít perespektivní náhled, zde je pak 3D pozice viditelnější.

### **TosCAD.**

Na základě zabudování výstupu na TosCAD dochází k mnohem většímu rozšíření výběru výstupu na teodolity, které mohou posílat data pro přímý import do Viskonu. Tento výstup umožňuje i export pro přímé nastrčení do přístrojů. TosCAD je software jiných dodavatelů a je placený.

### **Import 3D objektů ve formátu .obj**

**Obj** je formát, který může obsahovat větší množství těles. Materiálie těchto těles jsou pak zpravidla nalistovány v tzv. mtl souboru. Dále je nutné, aby zde byly separátně uloženy textury, které je pak možné importovat, protože při importu těchto objektů je na ně dotazováno. Na základě tohoto formátu je možné vytvoření těles v externích programech jako např. SketchUp a poté je pomocí již zmíněného formátu obj exportovat a následně importovat přímo do Viskonu. Tyto 3D objekty je možné pravým tlačítkem myši skalovat/měnit měřítko nebo pokud prosvítají, měnit jejich směr ploch.

#### **Statika**

Tento modul pro statiku slouží pro jednoduché statické propočty. V žádném případě neslouží k vytvoření statického dokladu.

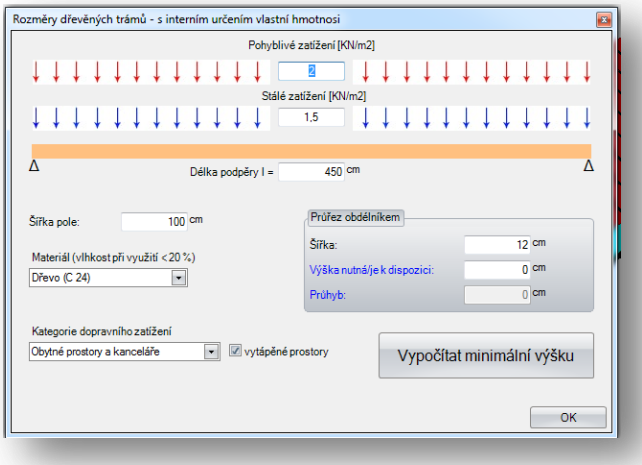

Pohyblivé zatížení:

Pohyblivé zatížení je proměnlivé nebo nahodilé zatížení stavebního dílce. Představuje zatížení způsobené osobami, zařízeními, naskladněnými látkami, vozidly, sněhem a větrem.

Stálé zatížení:

Stálé zatížení představuje součet všech neměnitelných zatížení. To jsou vlastní zatížení nosních stavebních dílců (např. u trámování) a z nich stále vznikající zatížení (např. skladba podlahy).

Délka podpěry: v délce podpěry zadáváte maximální rozestup nosných bodů.

Šířka pole: u šířky pole se zadává např. rozměr dělení trámování.

Materiál: Zde je nyní k dispozici jen (C 24) nebo BSH (GL 24) jako základ k propočtu.

Kategorie pohyblivého zatížení: Velikost pohyblivého zatížení je závislé na účelu užívání a geografické poloze budovy.

#### Průřez obdélníkem:

Pod šířkou nastavíte požadovanou šířku stavebních dílců. Následně kliknete na tlačítko vypočítat minimální výšku a tím dojde k propočtu nutné výšky stavebního dílce.

# <span id="page-24-0"></span>Ostatní 2.7

### **Upravení funkce selektování stavebních dílců:**

#### **Funkce výběru stavebních dílců je nyní upravena tak, že vícenásobná selekce již neprobíhá jen stisknutím tlačítka Shift.**

Místo toho jou dvě nové metody.

- **1. postup:** Místo běžného kliknutí tlačítka shift a tím označení vícero stavebních dílců je nyní nutné jeho stisknutí do té doby až se zobrazí znak  $+\mathbb{Q}$  vedle myši. Poté selekce vícero stavebních dílců. Dokončit výběr můžete kliknutím shiftu.
- **2. postup:** druhou možností je dlouhé (ca. 1 sekundu) stisknutí levého tlačítka myši. I zde se pak zobrazí znak + a poté je možné označit vícero stavebních dílců. Pro dokončení pak stačí jen krátké kliknutí levého tlačítka myši.

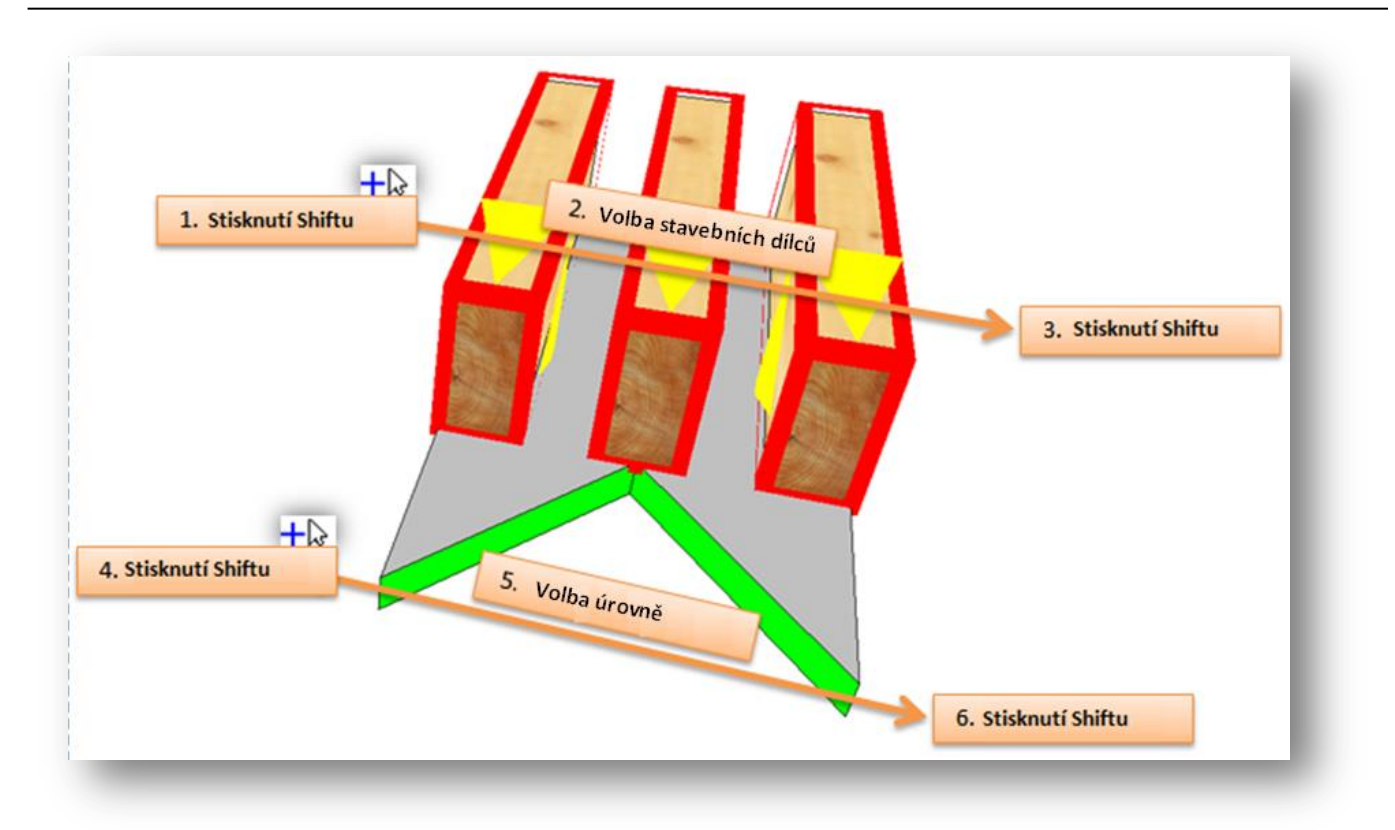

#### **Příklad: Přizpůsobení vícero stavebních dílců na 2 úrovně:**

Předtím než označíte stavební dílec, stiskněte tlačítko shift, vedle kurzoru myši se zobrazí znamínko + , levým tlačítkem označte stavební dílce, které mají být upraveny.

Pro dokončení pak znovu klikněte klávesou shift. Poté znovu klikněte klávesu Shiftu, aby došlo k dalšímu výběru a tím zvolte dvě úrovně na které mají být stavební dílce upraveny. Dalším kliknutím Shiftu pak volbu dokončíte.

#### **Založení vlastních klávesových zkratek**

Nyní můžete definovat klávesové zkratky pro Vaše nejpoužívanější funkce.

Pro nastavení klávesových zkratek pokračujte tímto způsobem:

- 1. V levém okně zvolte funkci, které chcete přiřadit klávesou kombinaci
- 2. Pod kombinacemi klikněte vpravona šipku a zvolte požadovanou zkratku.
- 3. Zvolenou zkratku pak potvrďte tlačítkem vložit.

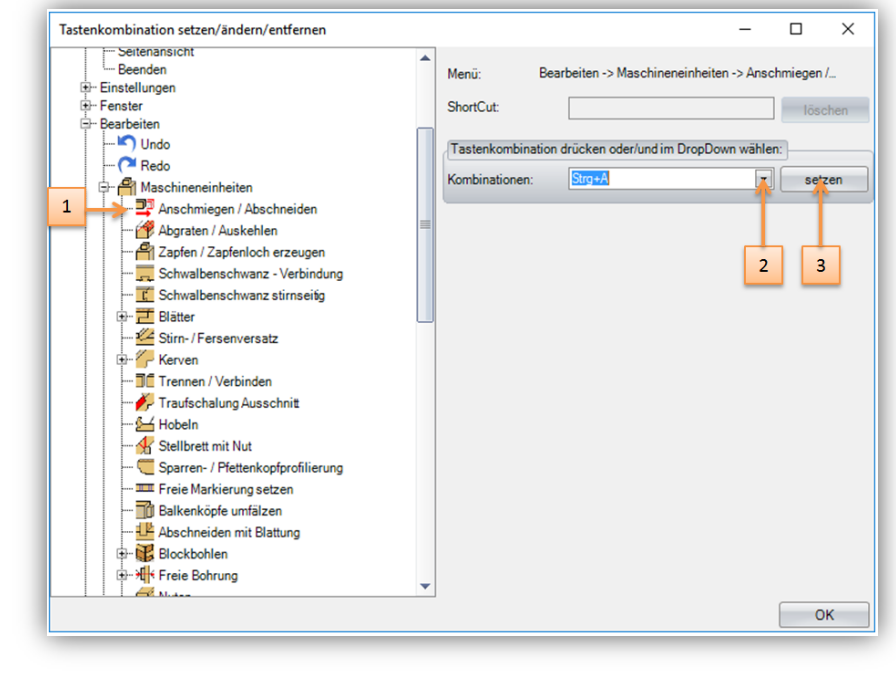

Nastavení klávesových zkratek najdete pod **Nastavení / Prostředí programu / Definovat klávesové kombinace**

#### **Rozšíření dialogu správce oken o možnost smazat náhledy.**

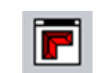

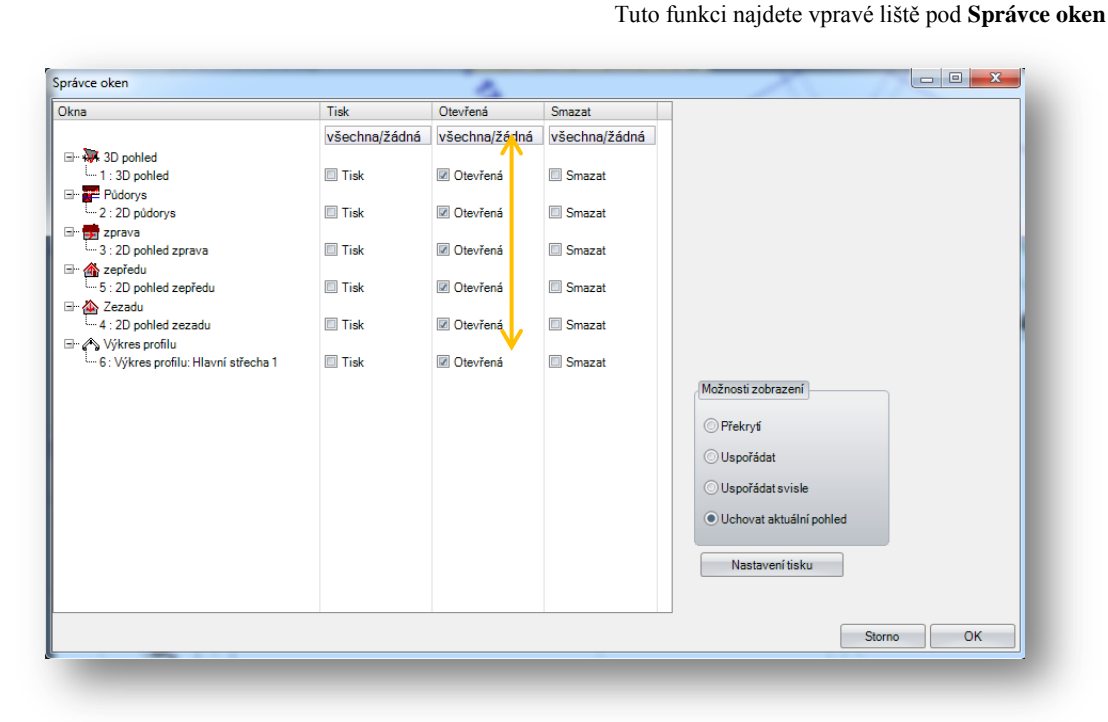

V dialogu pro správu oken můžete nyní kromě tisku, otevření náhledů také nepotřebné náhledy smazat.

# **Optimalizace VisKonu k práci na vícero obrazovkách**

#### *Oddělit okno pro další obrazovku.*

Touto funkcí máte na základě kliknutí pravého tlačítka myši možnost rozdělit okna VisKonu pro další obrazovku.

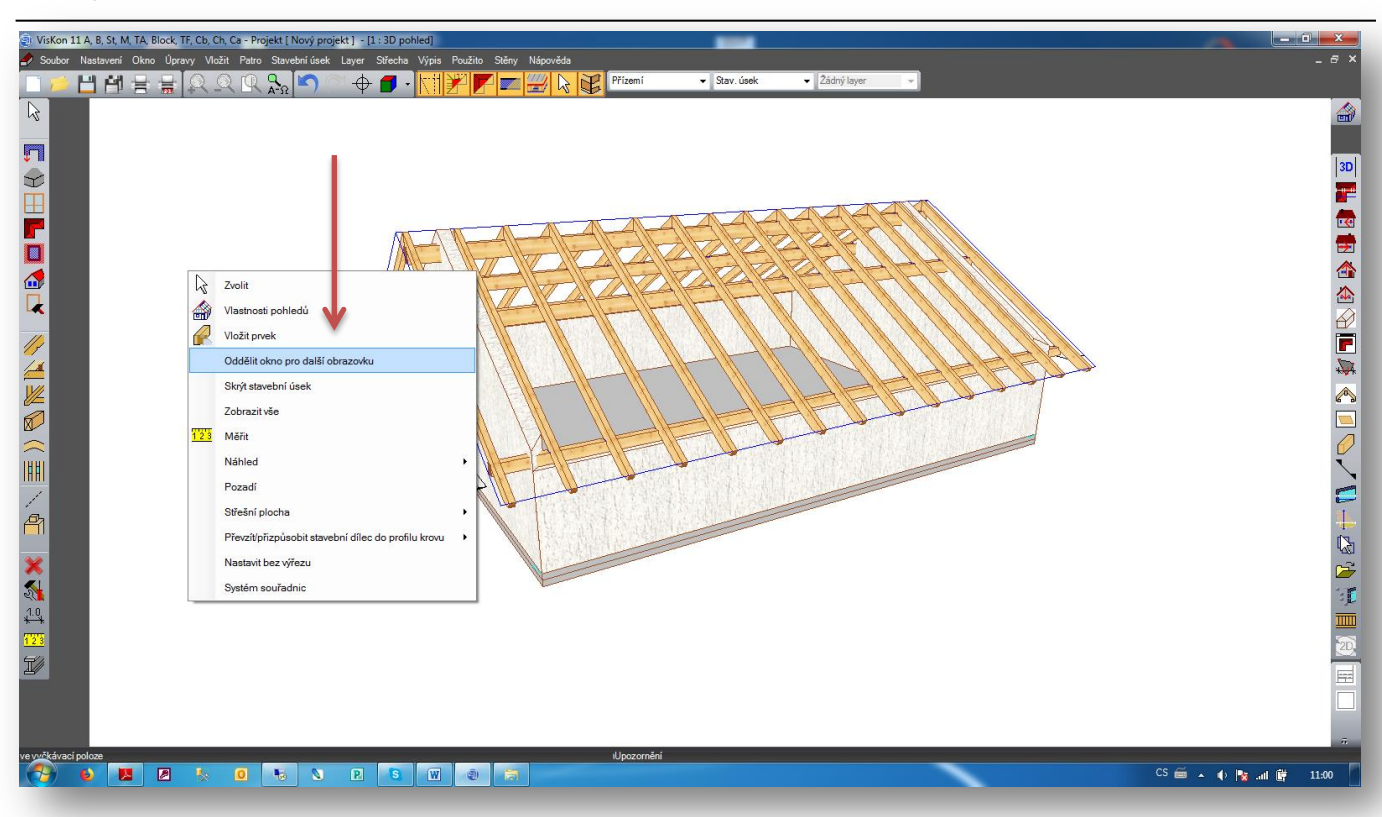

Pomocí této funkce můžete jednoduše 3D nebo 2D náhled odsunout na druhou obrazovku, aniž by jste jej museli zmenšit nebo minimalizovat.

#### *Spuštění VisKonu na celou obrazovku.*

Tuto funkci najdete v horní liště pod: **Nastavení / Prostředí programu / Všeobecné**

Pomocí této funkce můžete určit zda se po spuštění programu VisKon má Viskon rozbalit přes celou obrazovku a nemusíte jej extra maximalizovat.

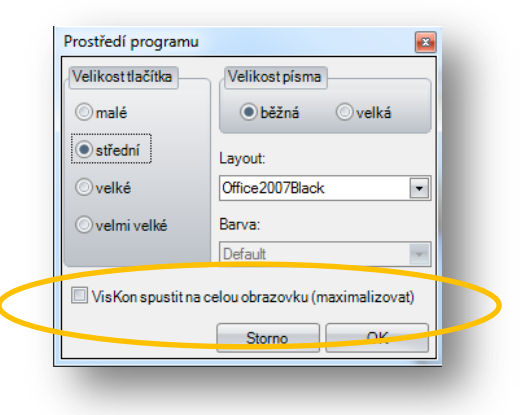

#### **Rozšíření funkce smazat o 2D prvky.**

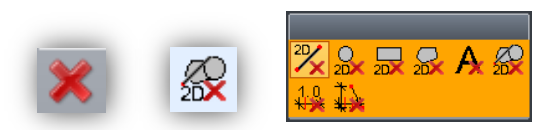

Tuto funkci najdete v levé liště pod **Smazat / Smazat 2D prvek / nová funkce**

Funkce smazání je nyní rozšířena o možnost vyfiltrování prvků jako kruh, čtverec, mnohoúhelník atd. a ty pak všechny nebo jednotlivě smazat.

Mimoto byla i zavedena funkce pro smazání zdvojení.

# **Možnost přednastavení pro informační razítko.**

#### Tuto funkci přednastavení najdete pod **Nastavení / Legendy / Nastavení / Nastavení pro informační razítko**

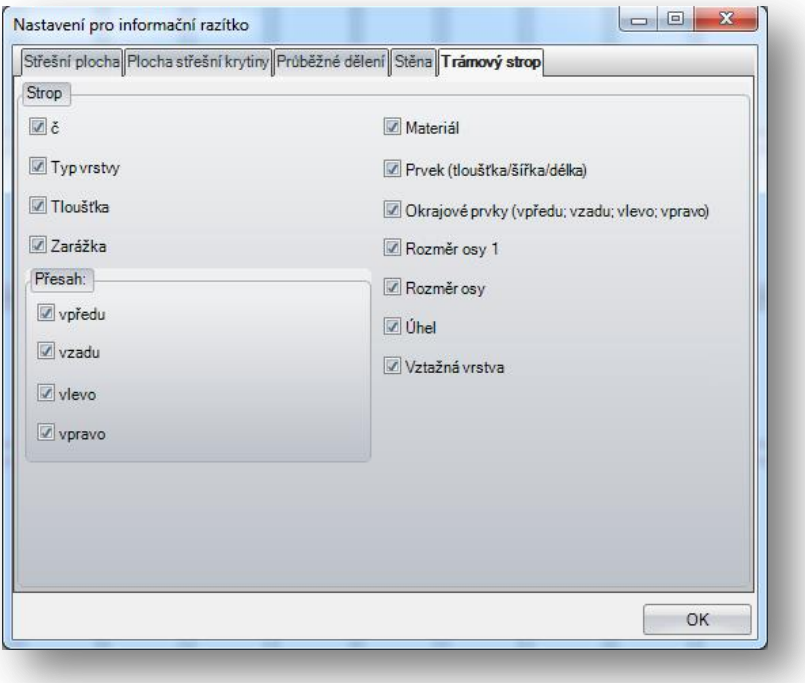

Zde máte možnost nastavit automatické informační razítko přímo pro Vaše potřeby.

# **Přenesení vlastností a atributů**

V některých oknech pro úpravu stavebních dílců máte nyní možnost vložit atributy, pro které jsou nyní zabudovány dvě nové funkce Vložit jednotlivé atributy a skupiny atributů.

Na levé straně v liště pak pod **Upravit / Přenést vlastnosti** máte možnost přenést vlastnosti trámů, oken a dveří, střešních oken a komínů. Přičemž definujete zda má být přenesen průřez, materiál, typ stavebního dílce atd. na ostatní dílce.

 $\mathbb{R}$ 

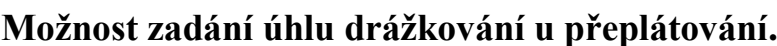

 $\overline{\mathcal{L}}$ 

# **Možnost zadání úhlu drážkování u přeplátování.**

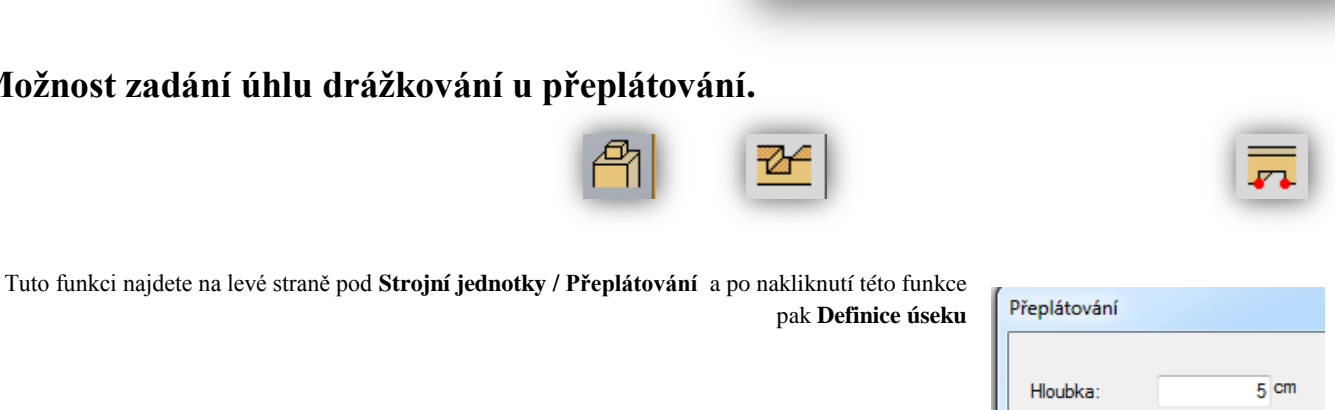

Šířka:

Úhel drážky 1:

Úhel drážky 2:

 $30 \text{ cm}$ 

 $\overline{\mathbf{b}}$  cm

 $0<sup>cm</sup>$ 

Zde jsou dvě nové hodnoty pro zadání: úhel drážky 1 a 2.

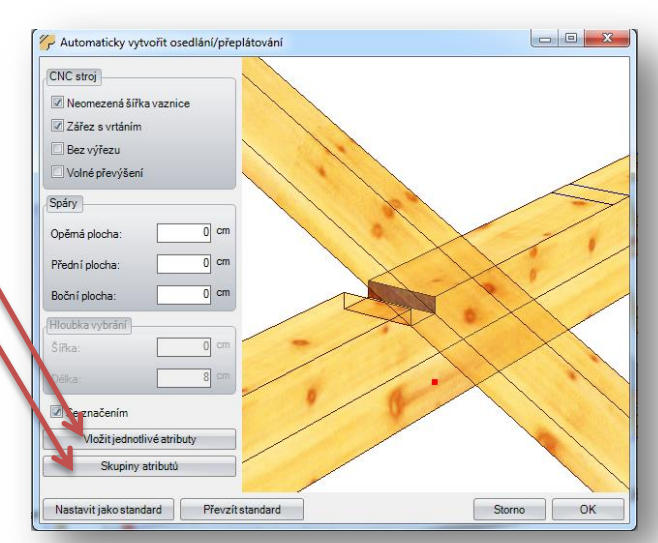

# **Rozšíření u čepu o zadání hloubky ponoření pro zesílená čepování**

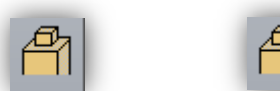

Tuto funkci najdete v levé liště pod: **Strojní jednotky / Vytvořit čep/otvor pro čep**

Možitsku

stavit jako standard Frevzít standard

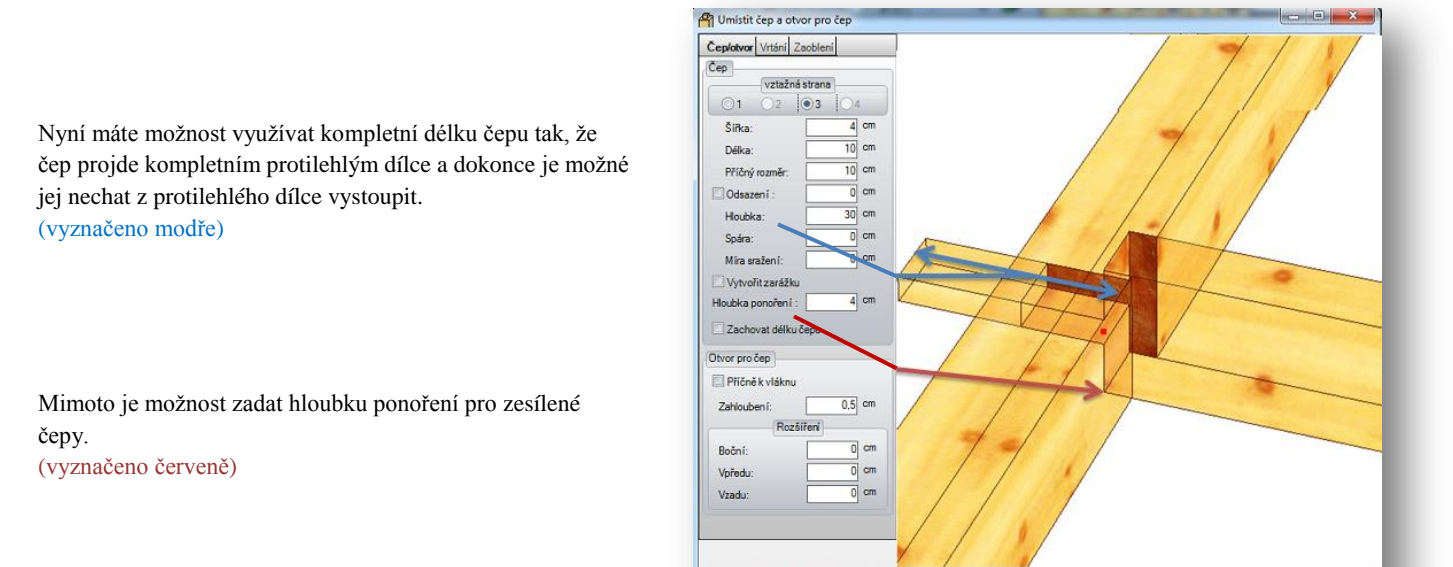

### **Rozšíření u rozdělení viditelného dělení bednění**

Nyní je možné u dělení viditelného bednění dělit i laťování. Jako úroveň dělení se pak využívají libovolně vytvořená trámování.

#### **VisKon správa aktualizací.**

Tuto funkci najdete nahoře v liště pod **Nápověda / Zkontrolovat aktualizace**

Pokud spustíte Viskon a máte k dispozici internetové připojení, je automaticky přezkoušeno, zda je k dispozici nová verze programu. Pakliže je to tento případ, jste nejen informováni, ale je Vám ihned nabídnuta okamžitá aktualizace. Druhou možností jak zkontrolovat, zda jsou k aktualizace k dispozici je manuálně - pod nápověda, zkontrolovat aktualizace.

### **Nápověda novinky.**

Tuto nápovědu najdete nahoře v liště pod **Nápověda / Nápověda novinky**

Nyní můžete otevřít nejen příručku, ale také přehled všech nových funkcí, které jsou v aktuální verzi k dispozici.

# <span id="page-31-0"></span>Další úpravy 2.8

#### **Rozšíření přednastavení materiálu.**

U funkce přednastavení materiálu je nyní možné vkládat barvy linií i výplní také pro prvky schodišť jako stupně, podstupně, schodnice, zábradlí nebo oblouky.

### **Změna selekce materiálu.**

Nyní je možné s označením jednoho materiálu vyznačit vícero stavebních dílců.

### **Manuální značení stěn.**

Již zvolené stěny nebo jejich vrstvy obdrží viditelné označení, aby bylo možné rozeznat již změněné stěny.

#### **Upravení směru špalety u oken a dveří.**

Směr špalety je nyní upraven tak, že je viditelný pouze zevnitř.

### **Možnost vypnutí a zapnutí plochy podbití.**

Nastavení plochy podbití římsy jako viditelné či ne, je nyní možné nastavit pod viditelností krovu. (pravým tlačítkem myši na ikonu plochy zapnout/vypnout)

#### **Přemístění funkce zrcadlení.**

Funkce zrcadlení je nyní v levé liště pod funkcí upravit.

#### **Nastavení seznamů.**

V nastavení seznamů je nyní možné zobrazení jak příjmení tak i jména.

### **Texty seznamů.**

Texty které jsou k dispozici jsou nyní zarovnány vždy napravo v náhledu.

#### **Využití barev v seznamech.**

Seznamy jsou upraveny tak, že součty a mezisoučty jsou nyní barevně odlišeny. Barvu, která se zobrazuje jak v náhledu tak i při tisku je možné nastavit v samotném nastavení pro seznamy.

# **Úprava šířky sloupku.**

Pro lepší přehled seznamů je přizpůsobena šířka prvního sloupku.